## **Adult Guidance: Ready, Steady, Go! Lesson 5**

Children's individual solutions to creating the code may vary but trial and error and experimentation with ideas should be encouraged.

At the start of this lesson, it is recommended that children save their work under a new name that indicates 'Ready, Steady, Go! Lesson 5' to allow for assessment against this lesson's success criteria.

The quiz introduced in this lesson includes more complex coding, but allows the children to see how effective **Variables** and **Operators** are when joined together.

#### **Some Potential Debugging**

- Ensure the children place all of their question code inside the **forever** loop otherwise the questions will not continuously generate. Some children may not snap their blocks in correctly and this can affect the whole algorithm.
- Ensure that when creating the number variables, that two are created labelled: **Number 1** and **Number 2**. If the children join **Number 1** and **Number 1** together this will create square numbers, for example, 2 x 2. They will need to join **Number 1** and **Number 2** together for their randomised multiplication questions.
- If the sprite appears to 'jump' positions, return to the **Paint Editor** for that sprite and check that the sprite is in the centre of the **canvas**.

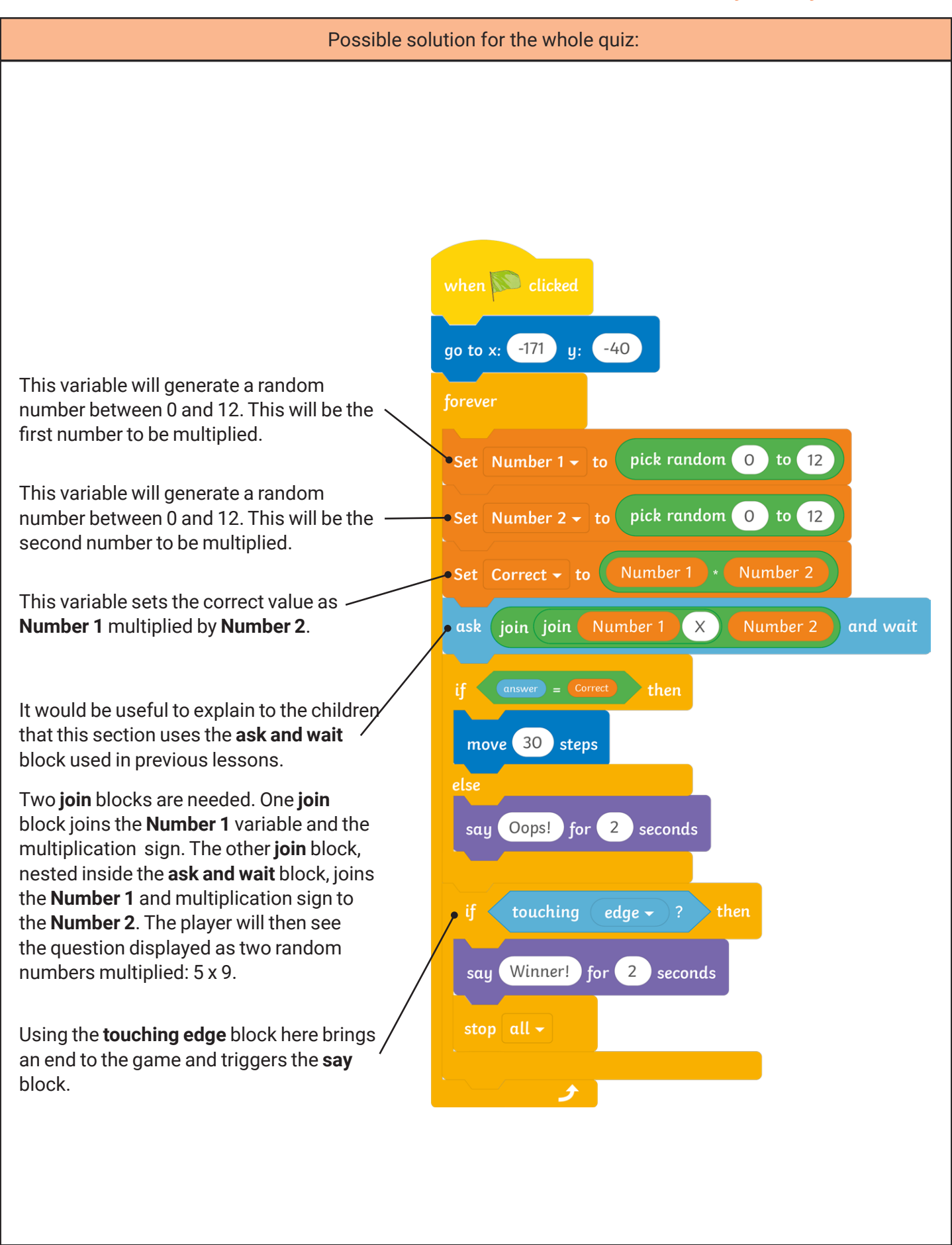

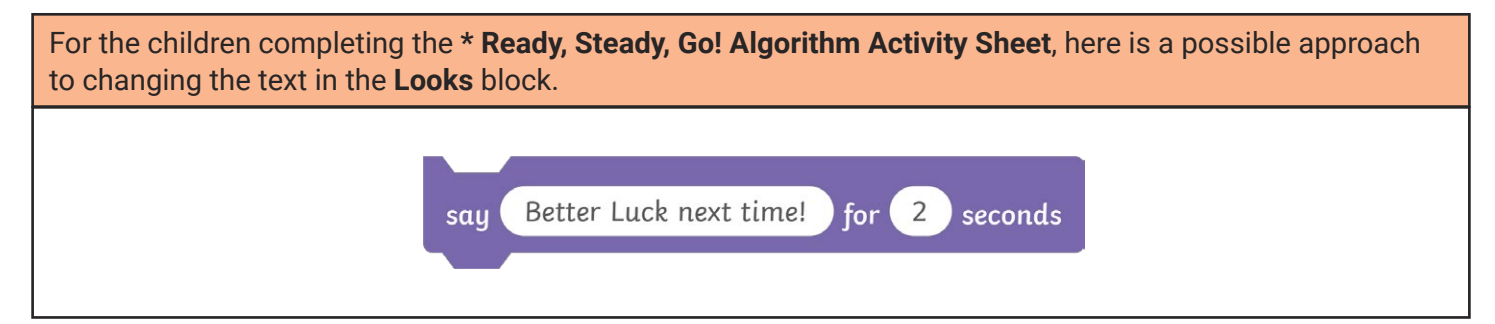

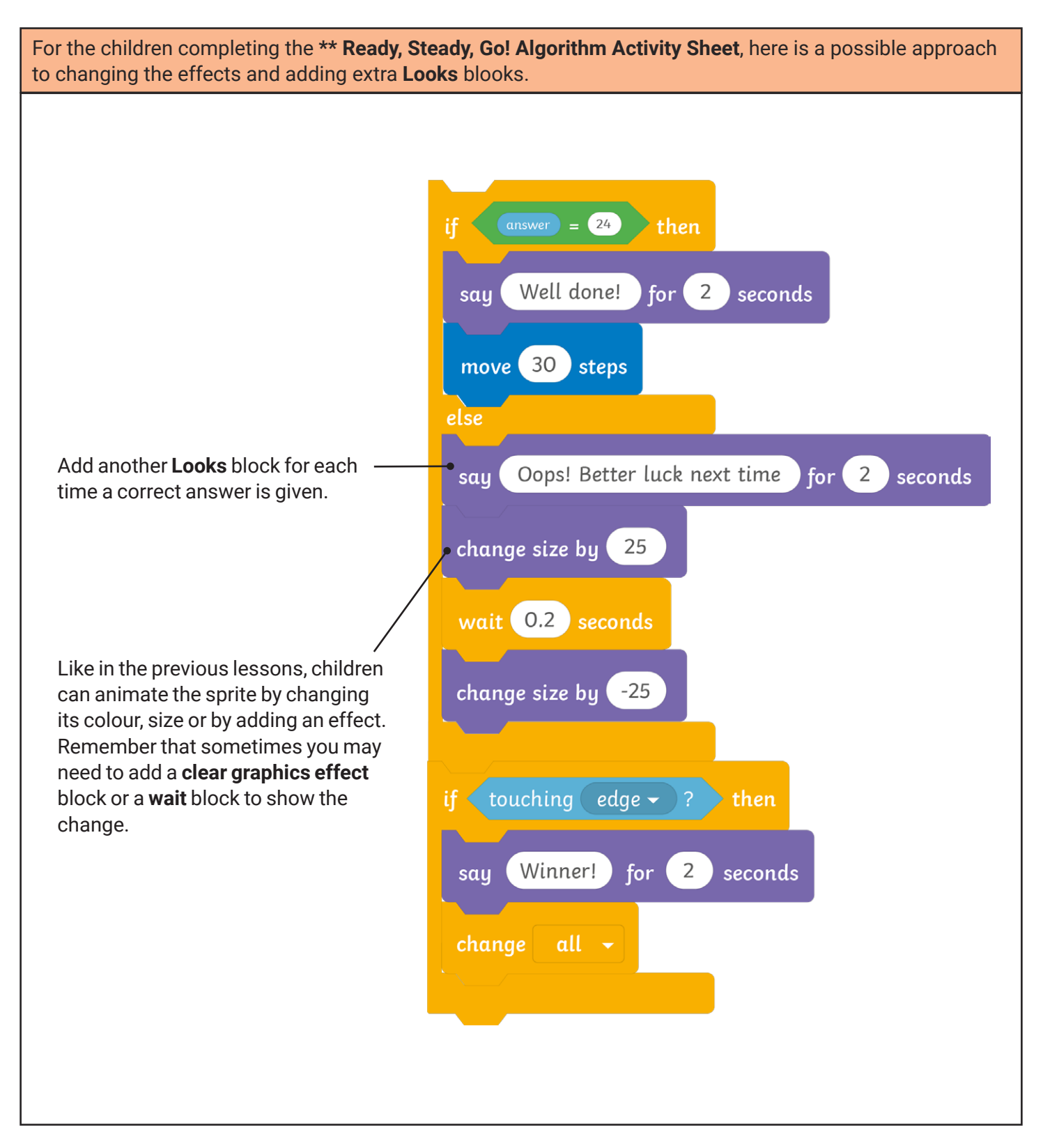

#### **Adult Guidance: Ready, Steady, Go! Lesson 5**

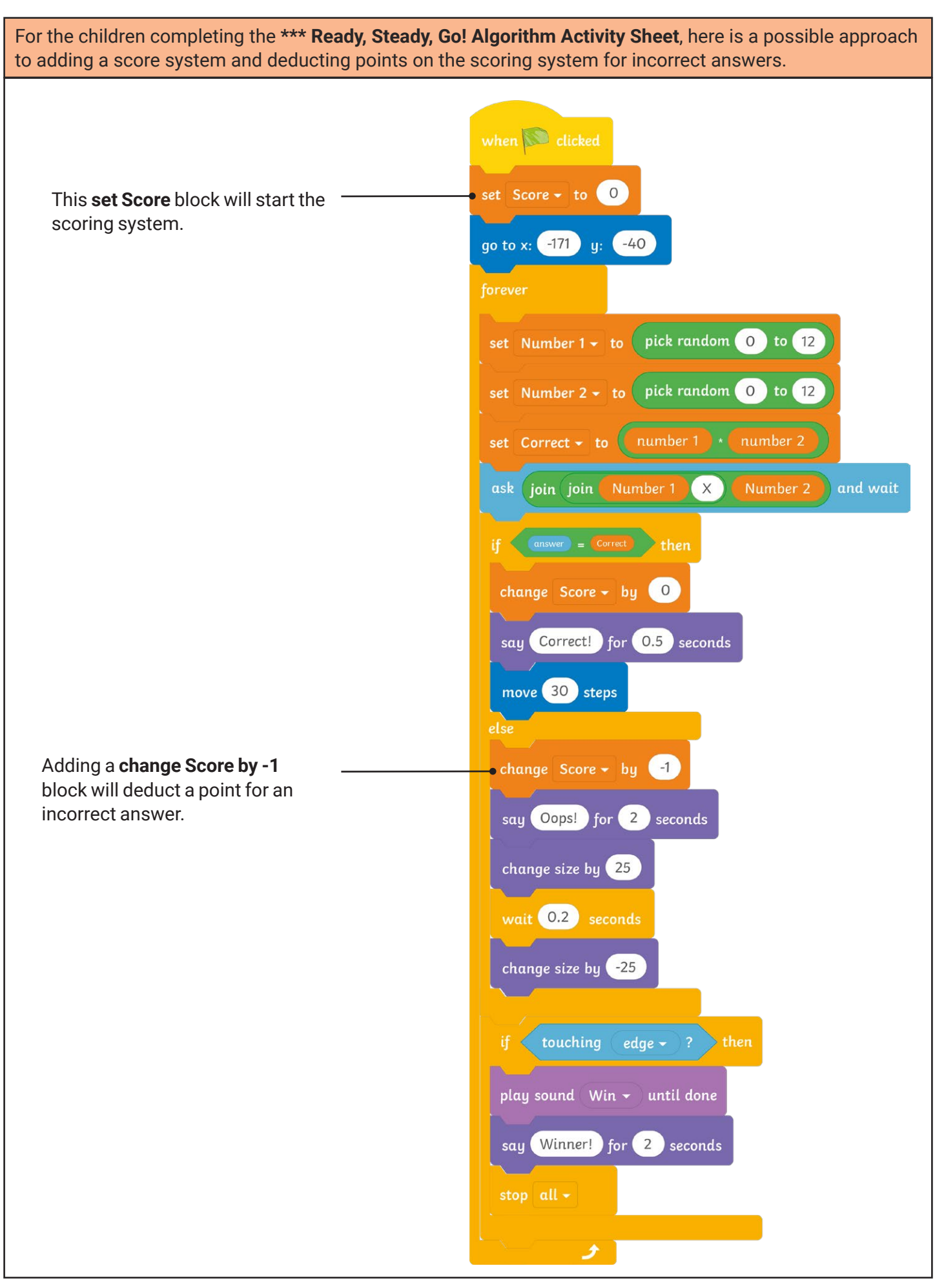

### **Coding with Scratch: Questions and Quizzes:** Ready, Steady, Go!

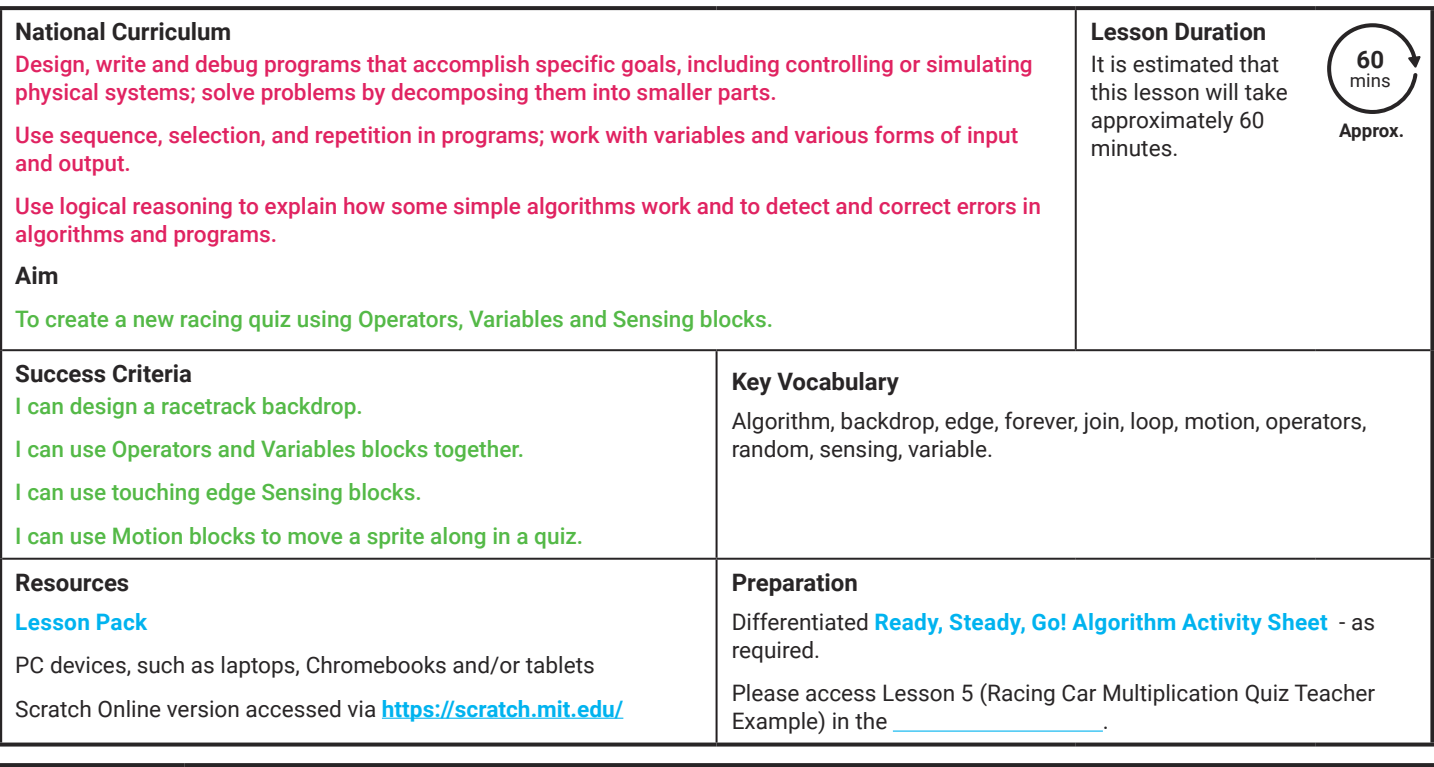

Prior Learning: In the previous lesson, children will have been introduced to Variables and how they can add a new score variable to their game. They will also have had the opportunity to add sounds and special effects to their sprites.

#### **Learning Sequence**

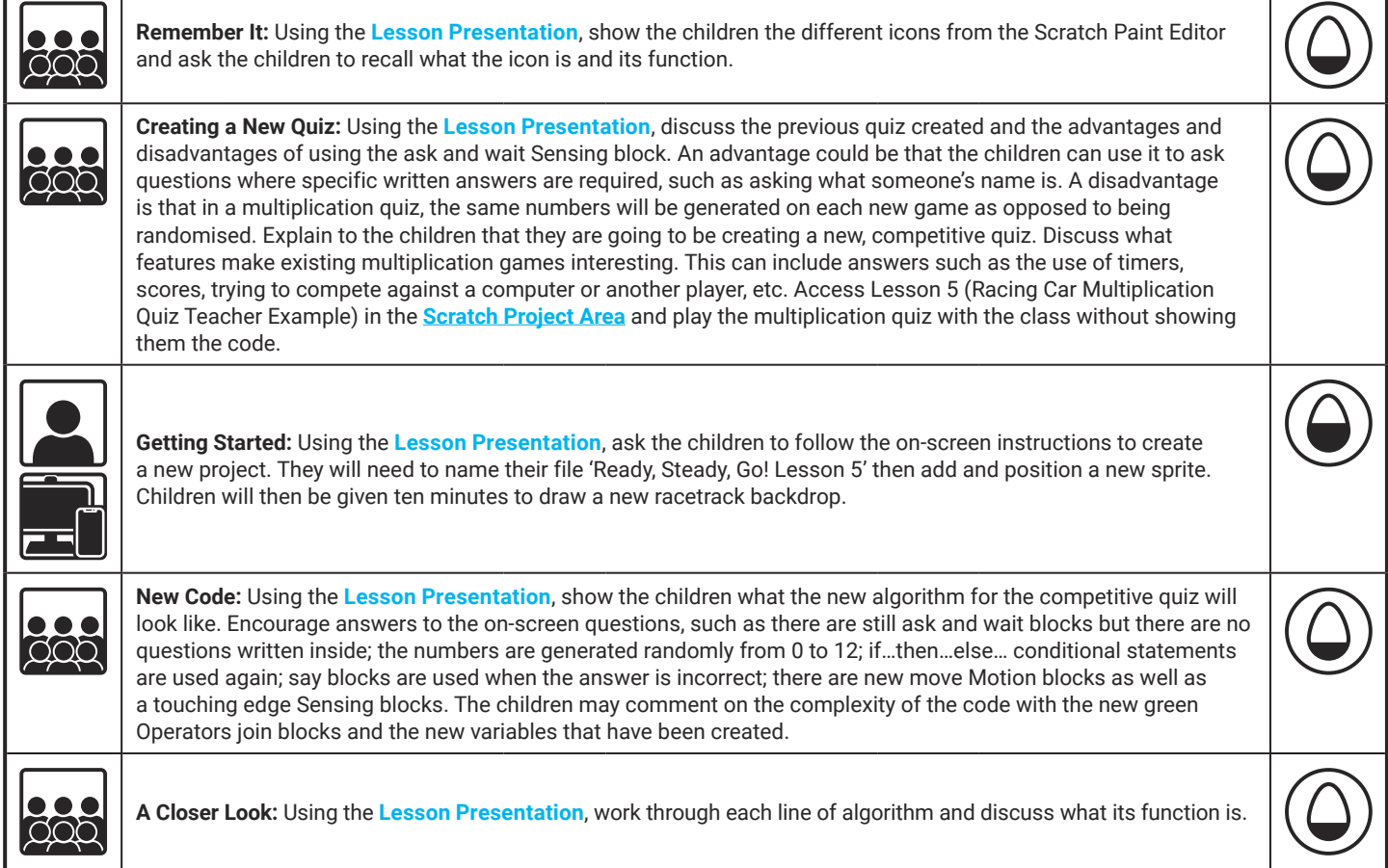

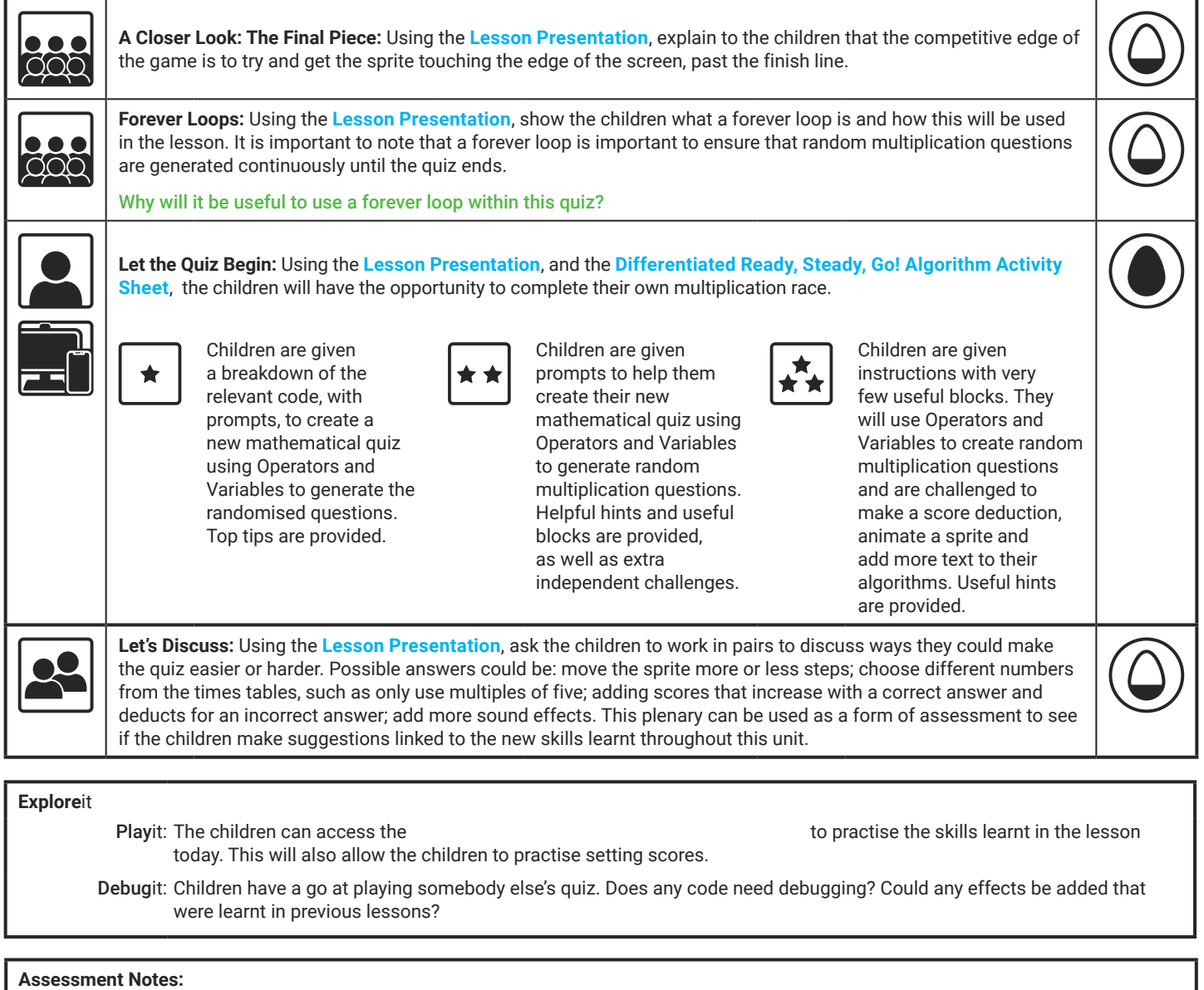

#### **Disclaimers:**

#### **External Links:**

This resource contains links to external websites and/or external apps. Please be aware that the inclusion of any link in this resource should not be taken as an endorsement of any kind by Twinkl of the linked website and/or app, or any association with its operators. You should also be aware that we have no control over the availability of the linked pages and/or apps. If the link is not working, please let us know by contacting TwinklCares and we will try to fix it although we can assume no responsibility if this is the case. We are not responsible for the content of external sites and/or external apps.

#### **Scratch Safety:**

Showing or creating the flashing sprite effect could be problematic for children with conditions such as epilepsy. Discretion is advised.

# **Computing**

Coding with Scratch: Questions and Quizzes

Computing| Coding with Scratch: Questions and Quizzes| Ready, Steady, Go! | Lesson 5

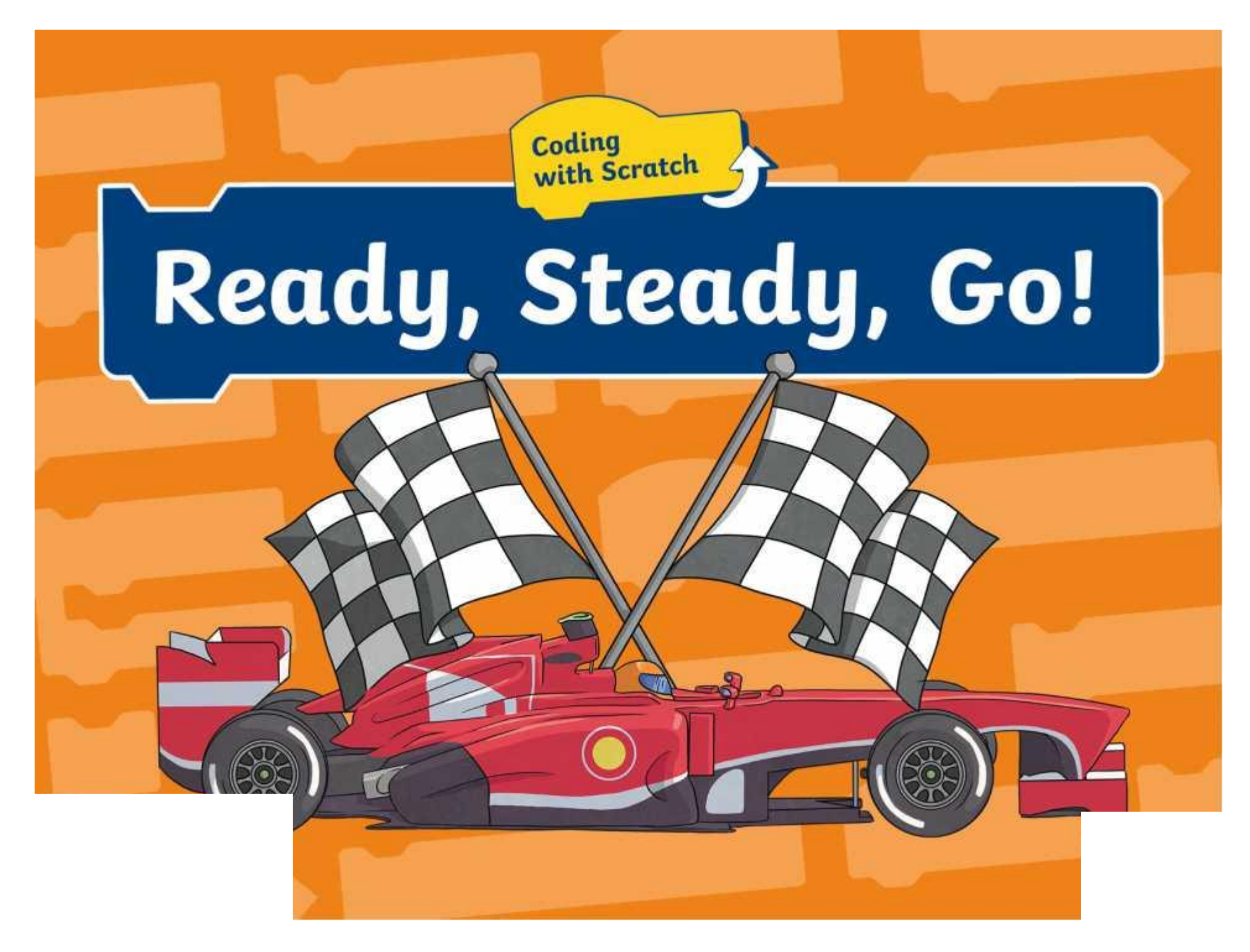

## **Question Marks**

**This is Quizby. He is a question mark who loves to ask questions.**

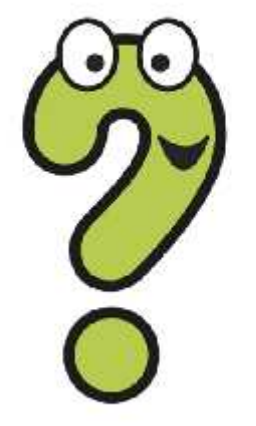

When you see a question mark icon like this in the **Lesson Presentation**, it can be clicked on to reveal one of Quizby's questions.

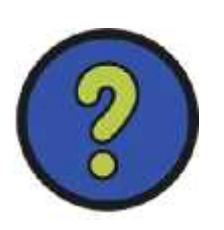

The questions that appear next to these question marks will help you to think about the key learning throughout the lesson.

### **Aim**

To create a new racing quiz using Operators, Variables and Sensing blocks.

## **Success Criteria**

I can design a racetrack backdrop. I can use Operators and Variables blocks together. I can use touching edge Sensing blocks. I can use Motion blocks to move a sprite along in a quiz.

## **Remember It**

These icons all appear in the **Paint Editor** when designing your own backdrop. Can you remember what each one does?

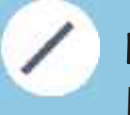

Q

**Binush Fhishis tosed atdawa watraightaw.** lines.

**Eildeser** his buils and so you to fill in an any to the souls and the souls are the souls as a solution of the souls are the solution of the solution of the solution of the solution of the solution of the solution of the dbjectngs you have made.

**Rextanglie** scoach Circleed The separant cols **thki<b>clanvitis**w you to draw squares, which all rectangles, ovals and circles.

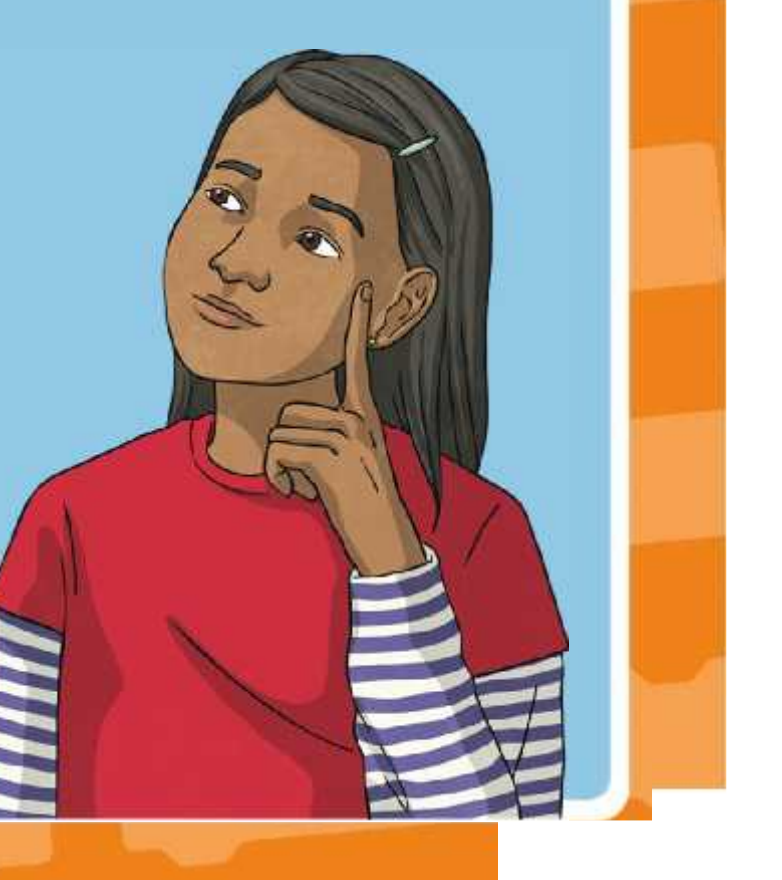

## **Creating a New Quiz**

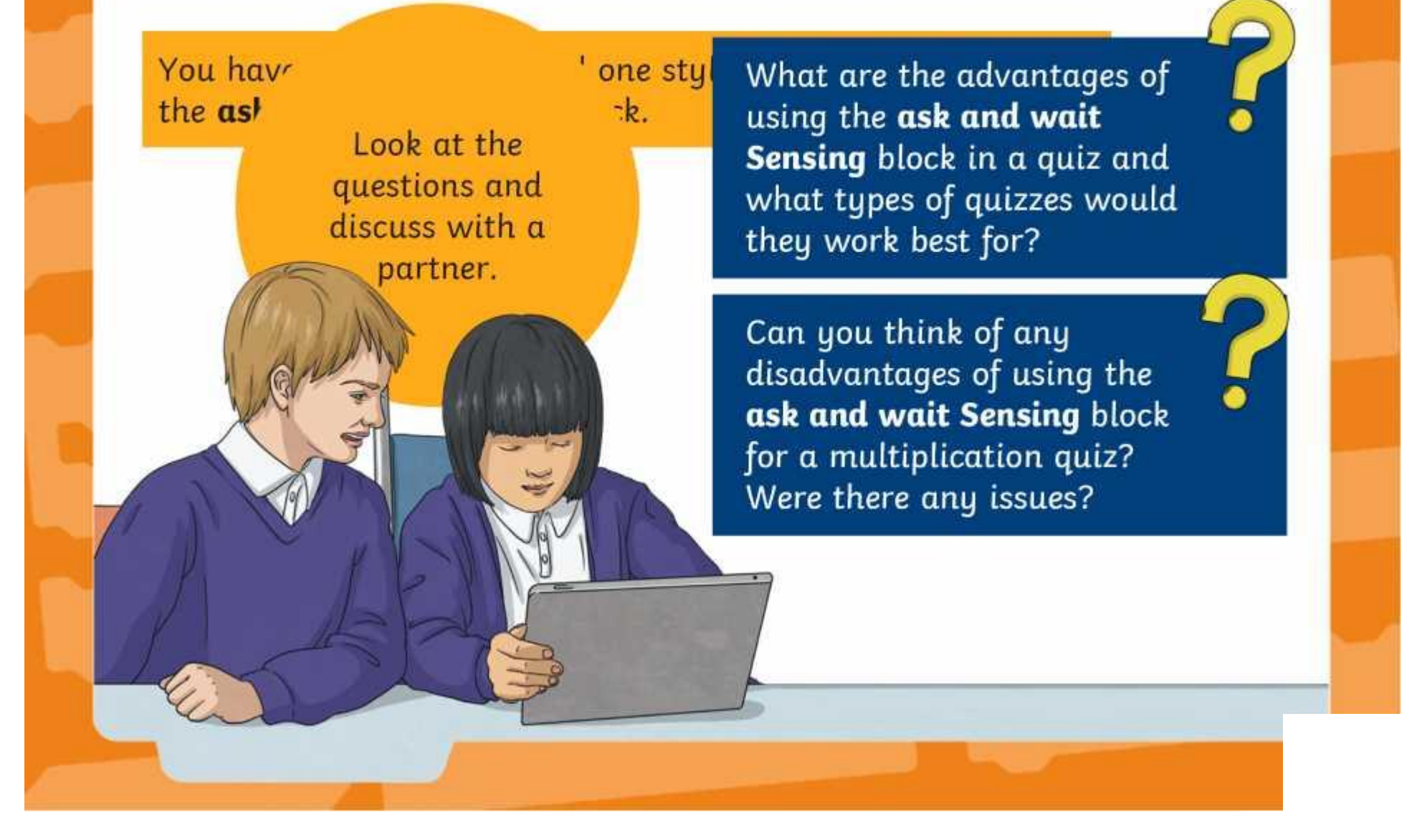

## **Creating a New Quiz**

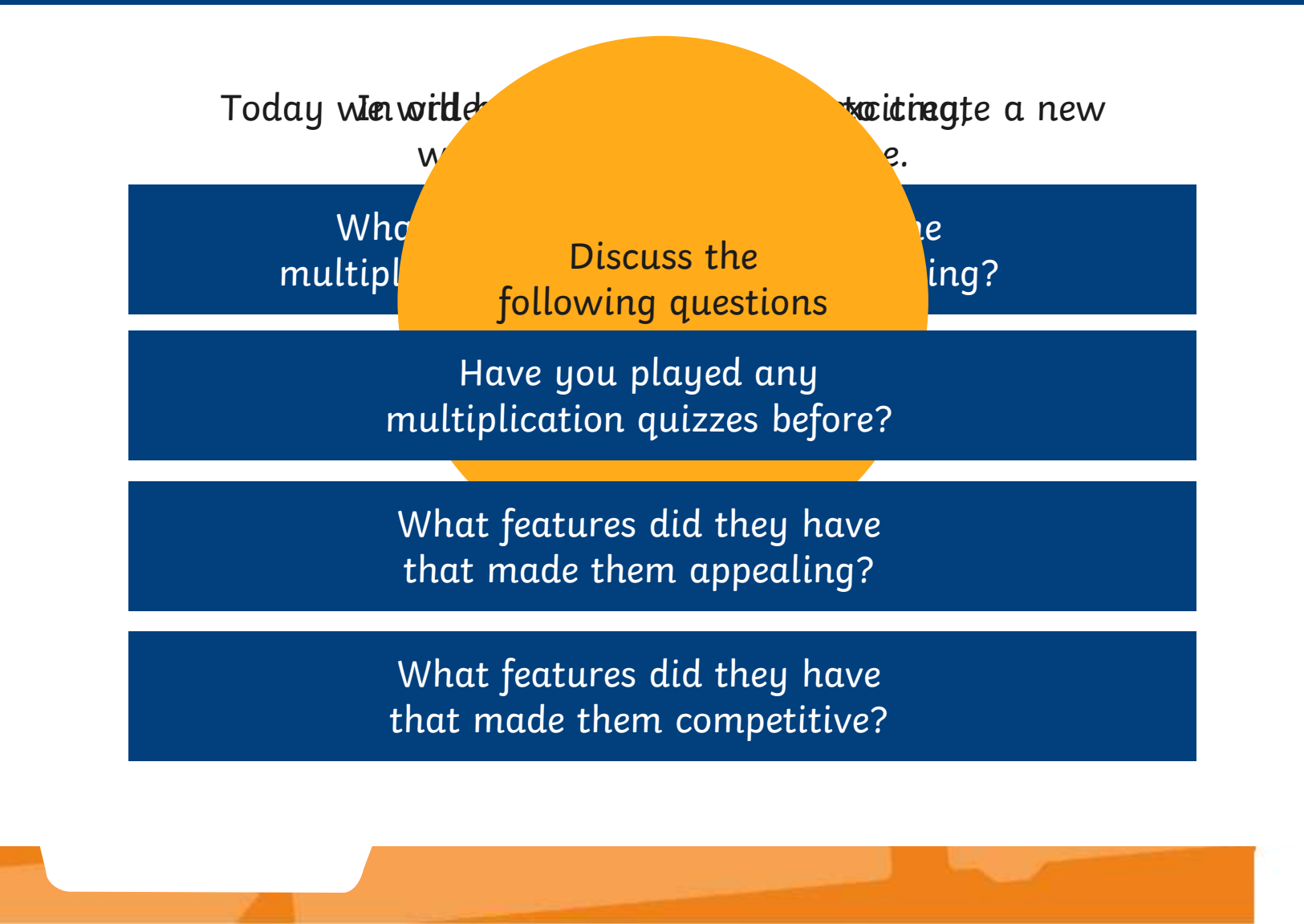

## **Creating a New Quiz**

Open Lesson 5 (Racing Car Multiplication Quiz) to see what our new quiz will look like.

battling against another person

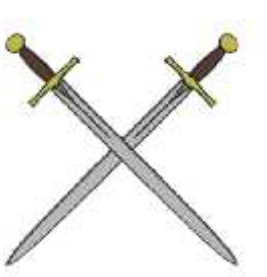

Yo**u ele tuve e s**ome great ideas! Had you thought to include some of these

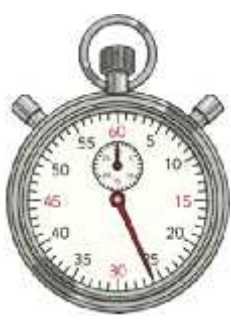

using a timer

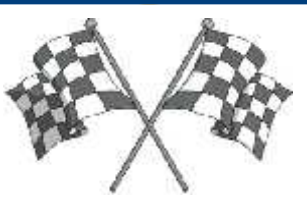

having a goal or finish point

### **Getting Started**

 $p_{\text{p}}(\mathbf{x}) = \frac{1}{\sqrt{2\pi}}$ 

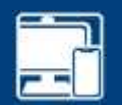

Open a new Scratch project and name this 'Ready, Steady, Go! Lesson 5'.

Add a new vehicle sprite and position it on the left-hand side of the **Stage**.

The **Motion** block within the **Block Palette** should now show the coordinates of its position.

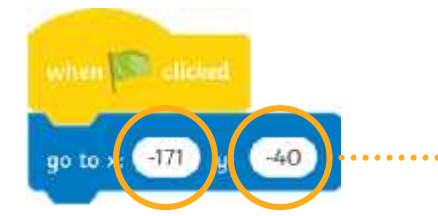

Your values may be different depending on the position of your sprite.

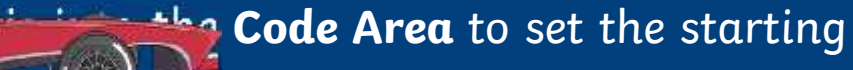

### **Getting Started: Backdrop**

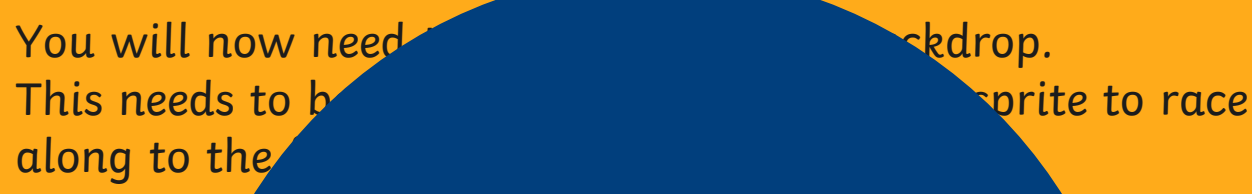

**Activity**:

You will now have ten minutes to create your own racetrack backdrop. Don't forget to check that your sprite is in the correct position to start their race.

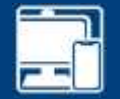

### **New Code**

Here is the new code created to generate the mathematical questions.

Can you spot any similarities between this algorithm and the algorithm you created in **the construction** of the condition of the condition of the condition of the condition the previous quiz?

Can you spot any differences?

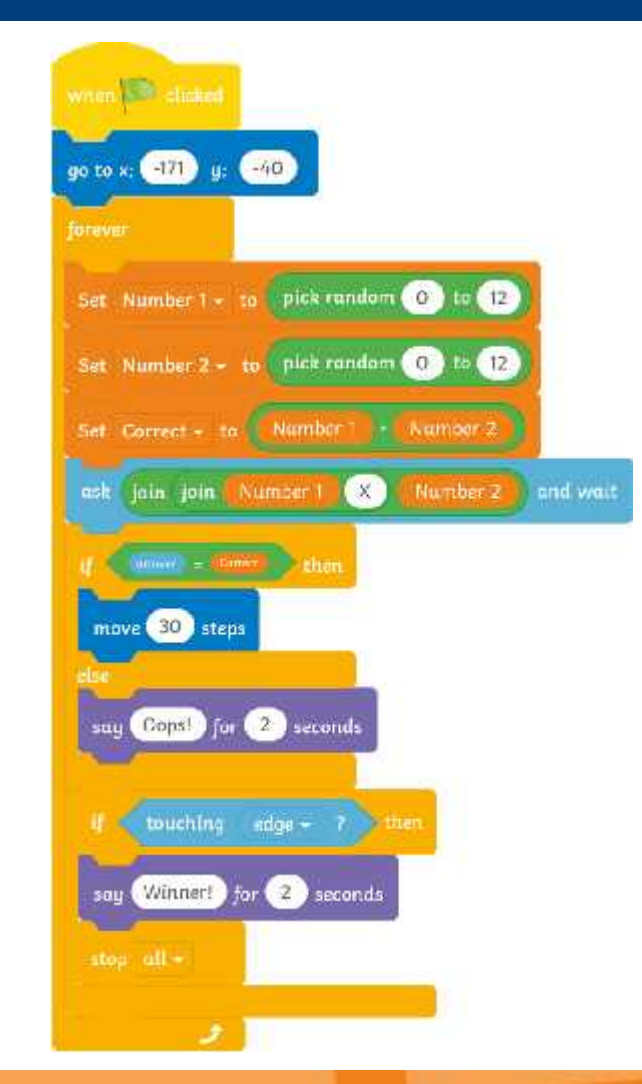

## **A Closer Look**

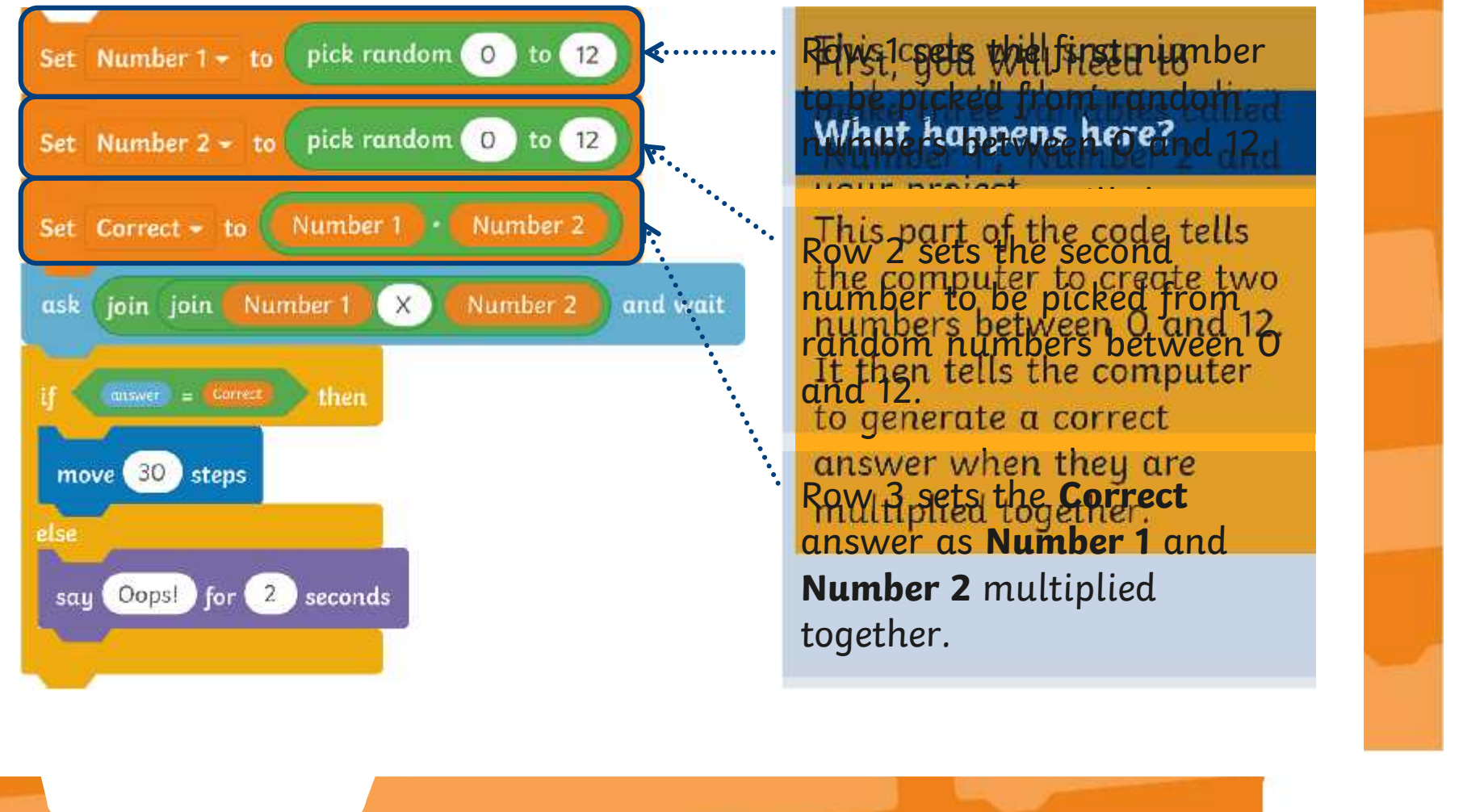

### **A Closer Look**

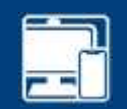

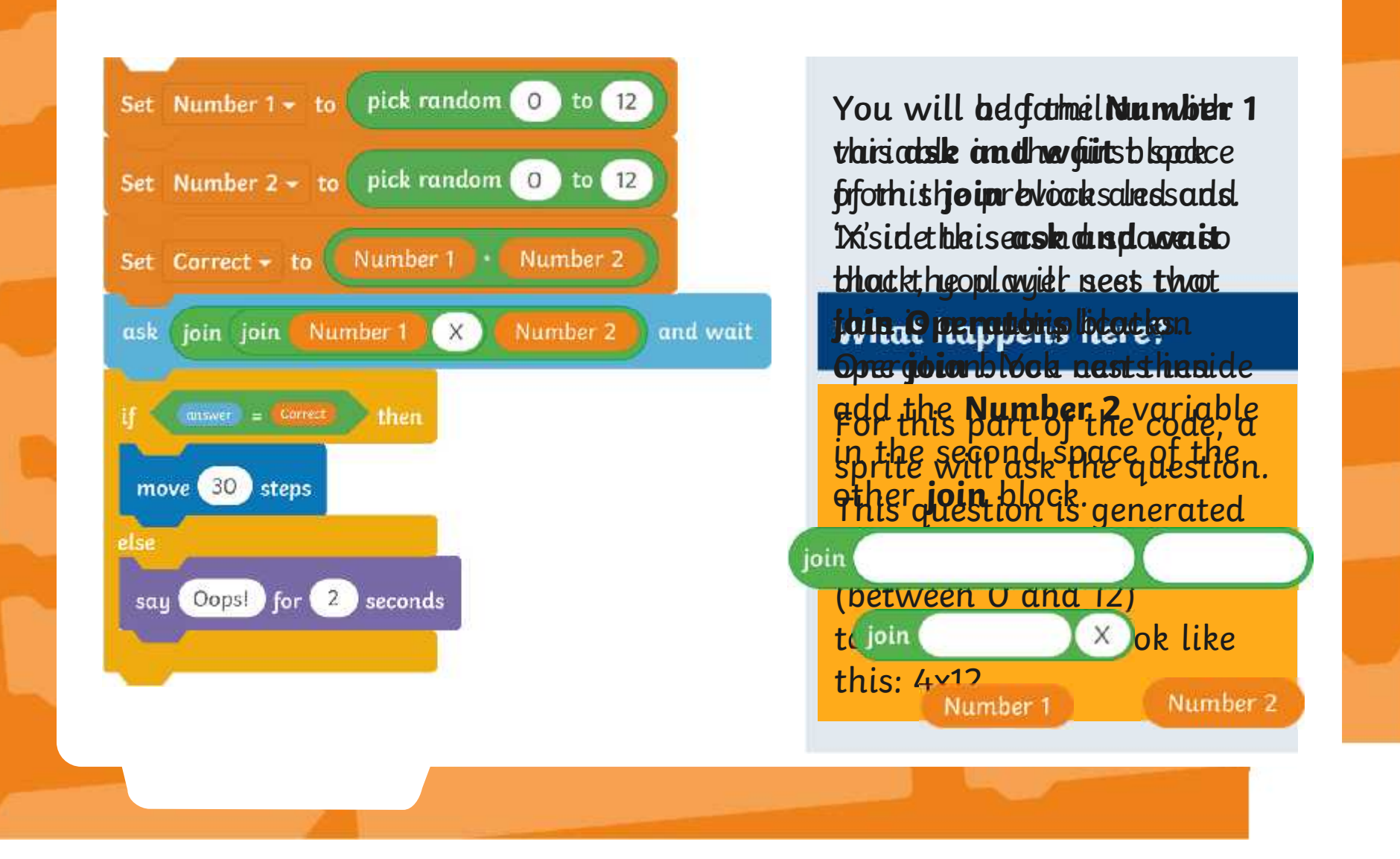

### **A Closer Look**

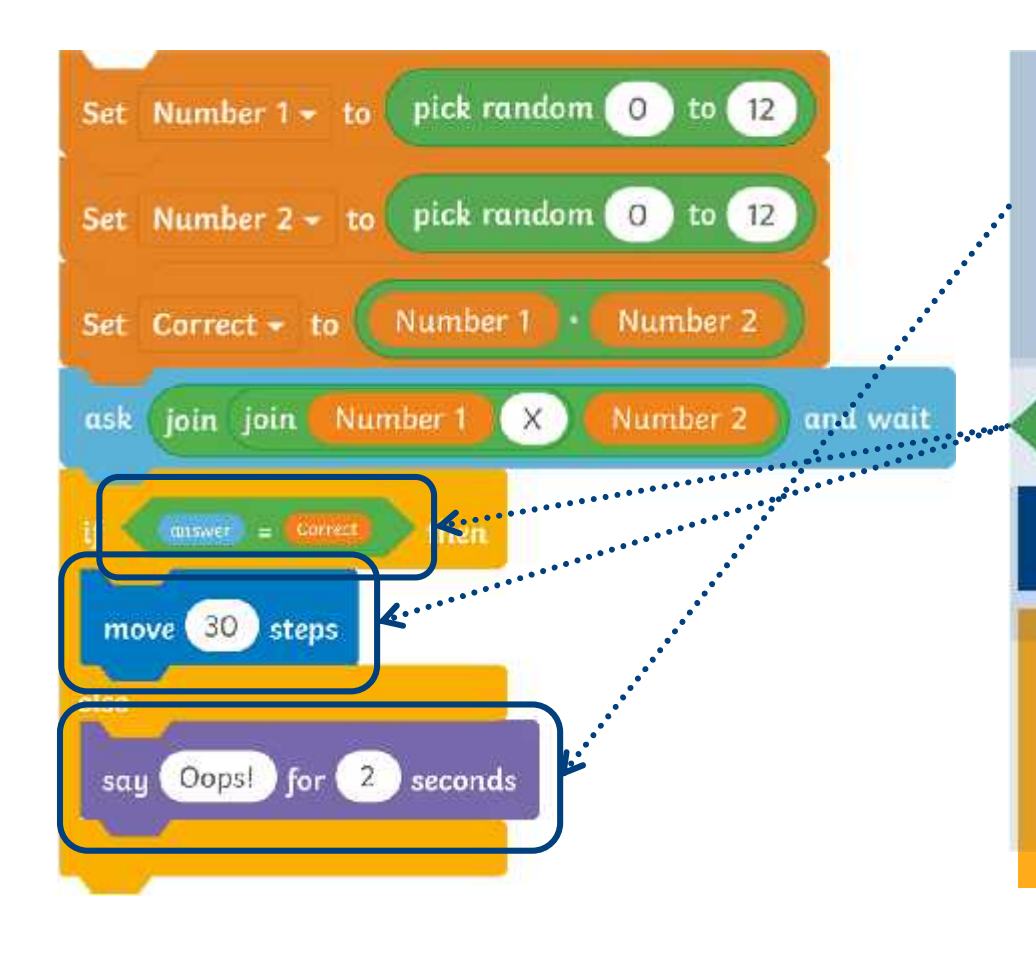

What happens here? Inswer This section will decide hand side and a **Correct** ward ble Hoek when a righttand side. incorrect answer is given. **An ifolish the electron more more in the second more in the second more in the second more in the second more i** added the determined **and the say Oopside** here and the movement and incorrect and incorrect and incorrect and incorrect and incorrect and incorrect and i **Opprehons** blocks given. By can be nested on the left adding the **move 30 steps** block, the sprite will move forward the same distance each time a correct answer A o**L of oksittice keptar**s ribbenck<br>
add delet registration and discussed<br>
to determine the second been. By<br>
adding the **move 30 steps**<br>
block, the sprite will move<br>
forward the same distance<br>
each time asserted, answer<br>

## **A Closer Look: The Final Piece**

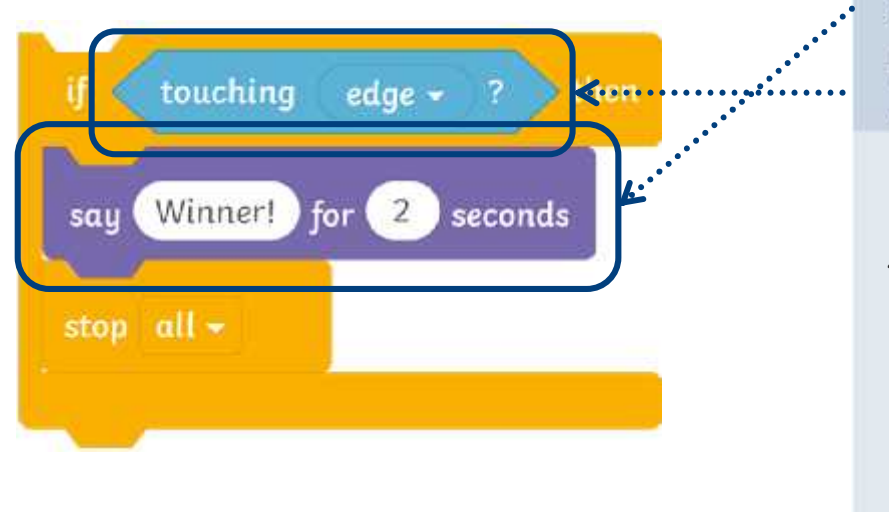

This last section of code will be A **Looks** block can be added to teb titleed pilayer demonstribe to have e **theng**ame more competitive, we work can add an **if…then…** block. We want the game to end when the finish line is reached, therefore a **touching edge** block can be added. This will ensure that if the edge of the **Stage** is touched by your sprite, then the **say** block will run, announcing this sprite is the winner.

### **Forever Loops**

A **forever** loop is used around all of the code apart from the first **Motion** block of the algorithm. The **forever** loop will make everything inside of its C shape repeat continuously without stopping.

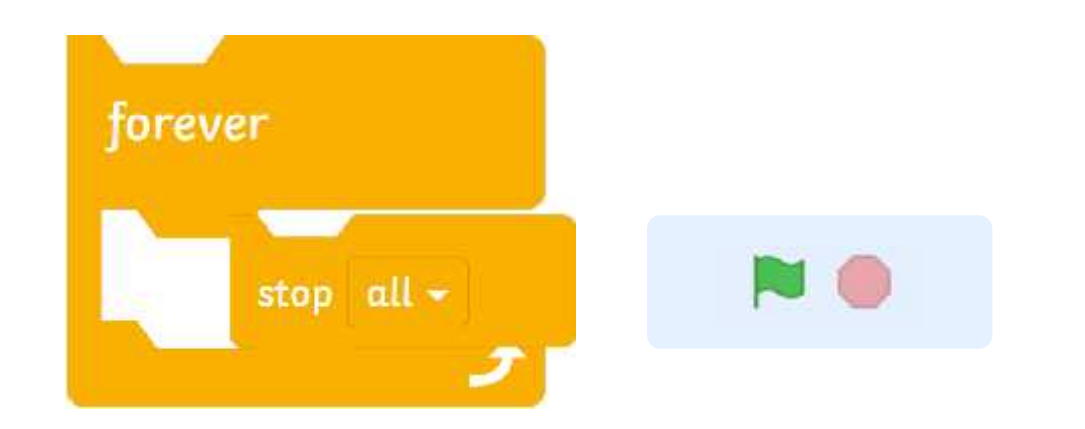

In order to stop the loop, a **stop all** block would need to be added or the red **Stop** sign pressed.

Why will it be useful to use a **forever** loop within this quiz? **<sup>X</sup>**

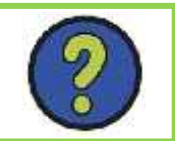

## **Let the Quiz Begin!**

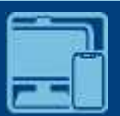

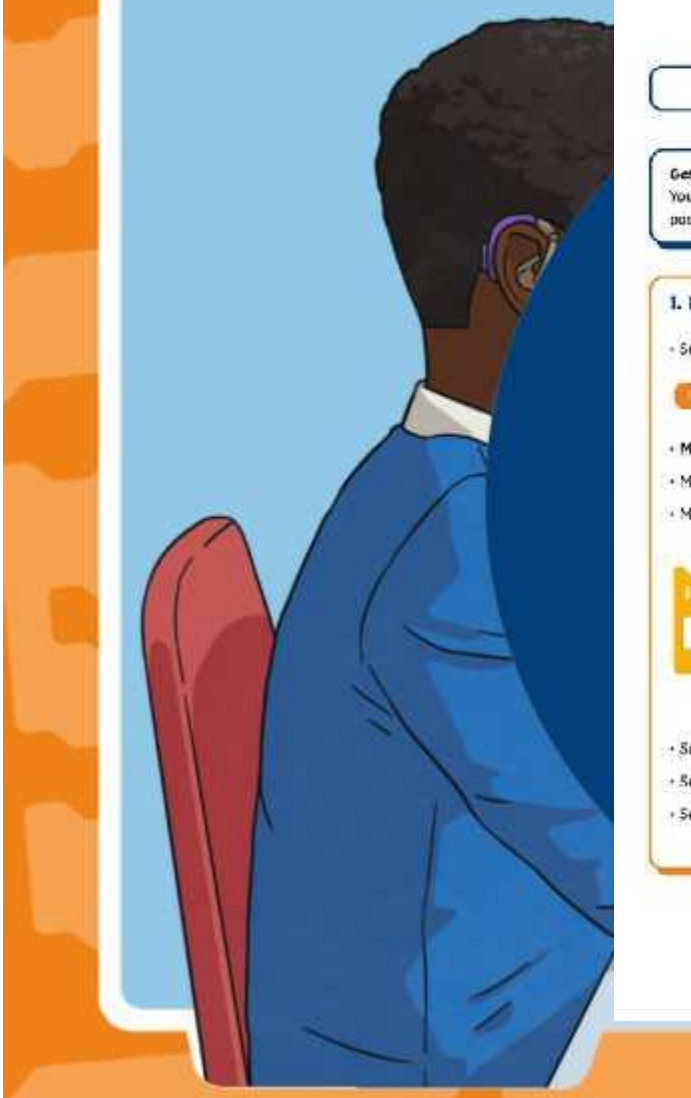

### Randy, Standy, Col Algorithm To create a new recine quit using Operators, Wanichles and Sensing blocks. Getting Started: You should have already chosen a vehicle sprite, drawn a racetrack backdrop and paritioned your sprite using the go to block. I. How do I create the Variables for the questions?

- Snap a forever block underneath the go to block.

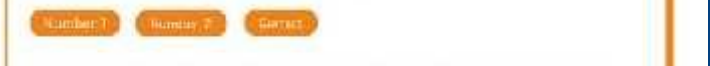

+ Make a Variable in the Variables section of the Block Palette. Call this 'Mumber 1'.

what the function of each of the state of the state reaction can easy member it.<br> **Activity Sheets** to help you all the function of the state of the state of the state of the state of the state of the state of the state of  $\cdot$  Music another variable and call this "Number 2".<br>  $\cdot$  Make another variable and call this "Carrect".

block is, you will now have in the set of  $\alpha$  is the set of  $\alpha$  in the set of  $\alpha$  is  $\alpha$  is  $\alpha$  is  $\alpha$  is  $\alpha$  is  $\alpha$  is  $\alpha$  is  $\alpha$  is  $\alpha$  is  $\alpha$  is  $\alpha$  is  $\alpha$  is  $\alpha$  is  $\alpha$  is  $\alpha$  is  $\alpha$  is  $\alpha$  is  $\alpha$  build the algorithms warriable circled all this "Carried".<br>The algorithms needed and the algorithms needed and the algorithms needed and the algorithms of the algorithms

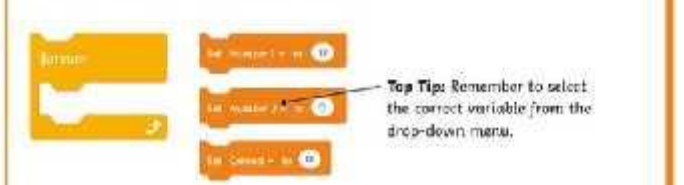

. Select the set Number 1 to block and

. Select the set Number 1 to block and next this inside the forever-loop.

· Select the set Number 2 to block and angp this underneath.

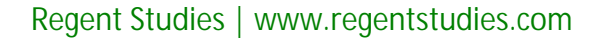

## **Let's Discuss!**

Is there a way you could make the quiz harder?

> Now that you have created your new quizzes, have a chat with a partner and see if you can think of ways that you could make it more interesting?

> > Is there a way you could make the quiz easier?

### **Aim**

To create a new racing quiz using Operators, Variables and Sensing blocks.

## **Success Criteria**

I can design a racetrack backdrop. I can use Operators and Variables blocks together. I can use touching edge Sensing blocks. I can use Motion blocks to move a sprite along in a quiz.

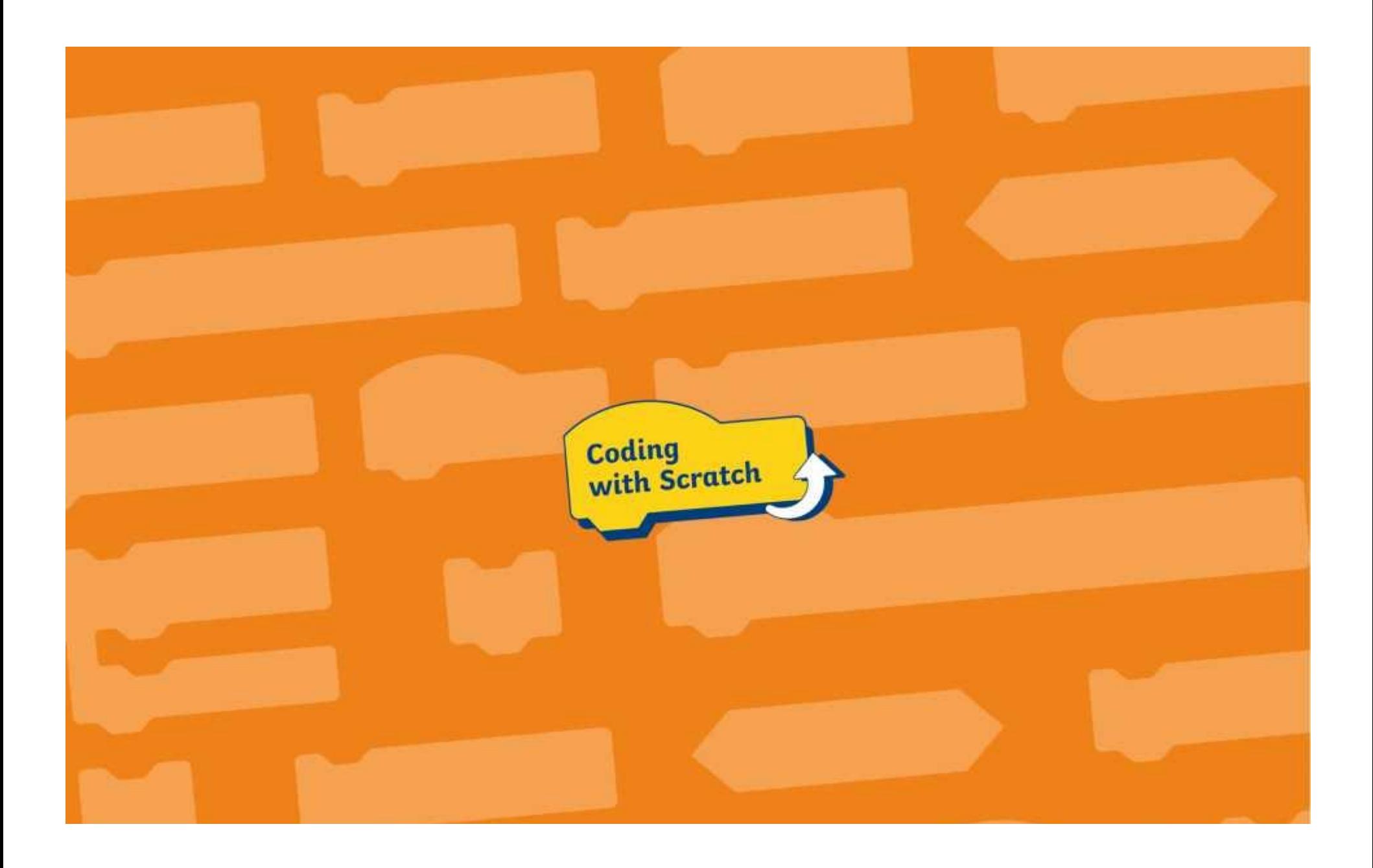

# dy, Steady, Go! Algori

To create a new racing quiz using Operators, Variables and Sensing blocks.

#### **Getting Started:**

You should have already chosen a vehicle sprite, drawn a racetrack backdrop and positioned your sprite using the **go to** block.

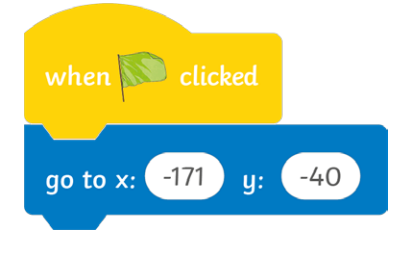

#### **1. How do I create the Variables for the questions?**

• Snap a **forever** block underneath the **go to** block.

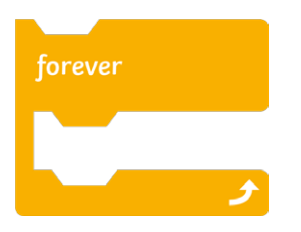

- **Make a Variable** in the **Variables** section of the **Block Palette**. Call this 'Number 1'.
- Make another variable and call this 'Number 2'.
- Make another variable and call this 'Correct'.

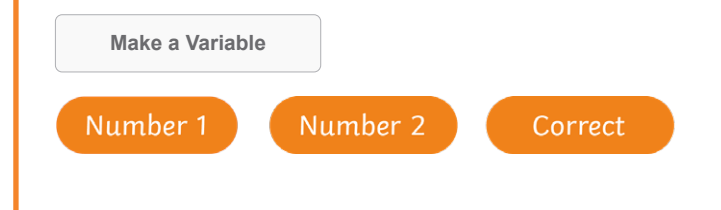

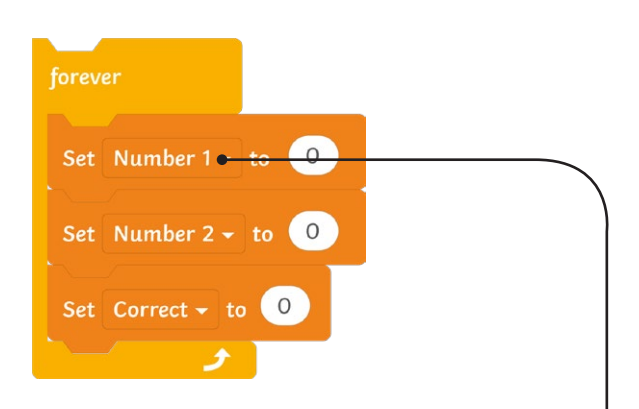

**Top Tip:** Remember to select the correct variable from the drop-down menu.

- Select the **set Number 1 to** block and nest this inside the **forever** loop.
- Select the **set Number 2 to** block and snap this underneath.
- Select the **set Number 2** to block and snap this underneath.

## **Ready, Go! Algor**

To create a new racing quiz using Operators, Variables and Sensing blocks.

## **2. How do I add Operators?** Set Number  $1 -$  to pick random 0 to 12 Set Number 2  $\bullet$  to pick random 0 to 12

- Select the **pick random** block and nest inside the **set Number 1 to** white space. Make sure to type in the values '0' and '12'.
- Select another **pick random** block and nest inside the **Number 2** space. Make sure to type in the values '0' and '12'.

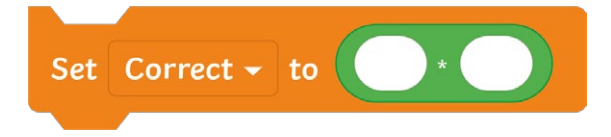

• Select a multiplication **Operators** block and nest this inside the **set Correct to** block.

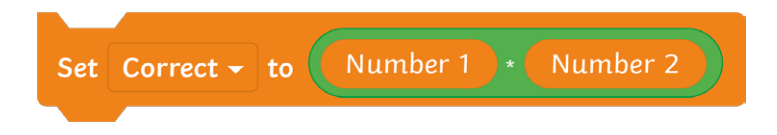

• Nest in the **Number 1** and **Number 2** oval-shaped **Variables** on either side of the multiplication symbol.

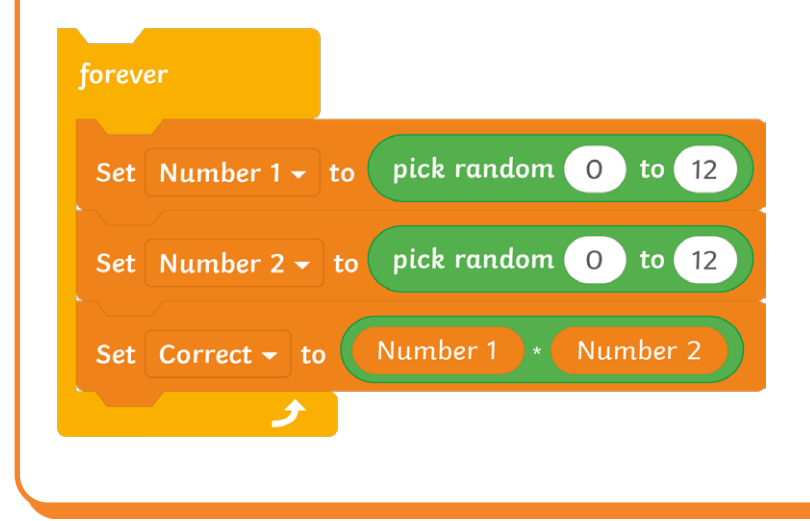

# **Steadin, Go**

To create a new racing quiz using Operators, Variables and Sensing blocks.

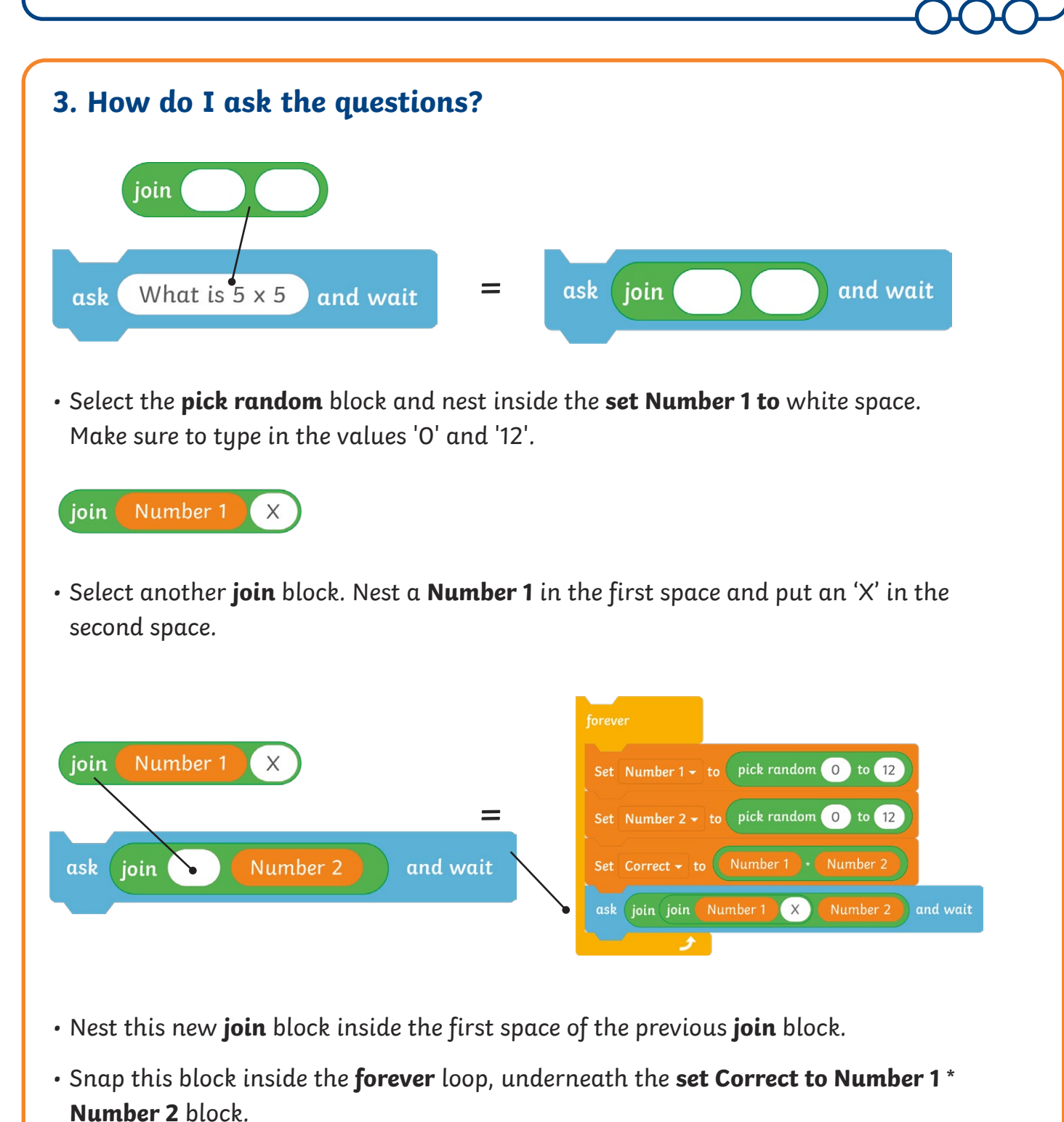

**Top Tip:** When nesting inside spaces, if you hover over the space, it will become highlighted to show where the block can be dropped inside.

# **Ready, Go! Algor**

To create a new racing quiz using Operators, Variables and Sensing blocks.

### **4. How can I add if…then…else…blocks to move the sprite along in the race?**

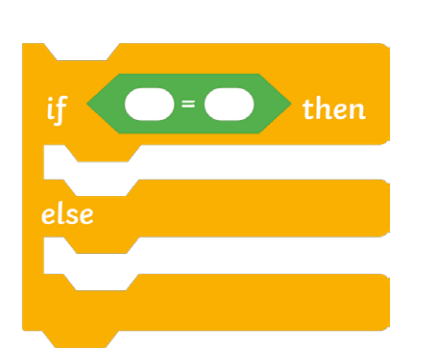

- Select an **if…then…else…** block and snap this in underneath the **ask and wait** block.
- Select a hexagonal green **equals** block and nest this inside the hexagonal space next to **if**.

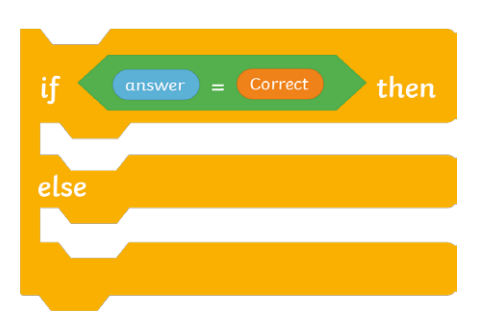

• Nest an answer block inside the first white space and a **Correct** block inside the second white space.

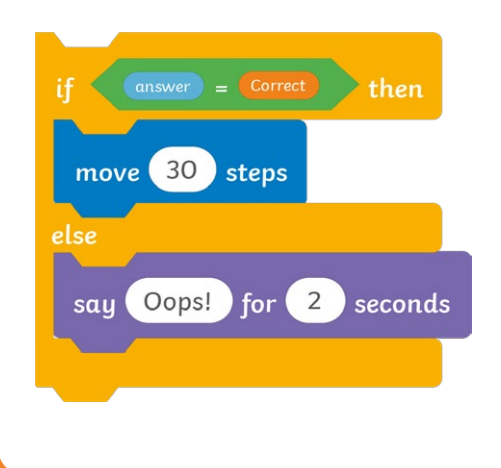

- •Add a **move 30 steps** block inside the **if** section.
- •Inside the **else** section, snap in a **say Oops! for 2 seconds** block.

# ady, Steady, Go! Algor

To create a new racing quiz using Operators, Variables and Sensing blocks.

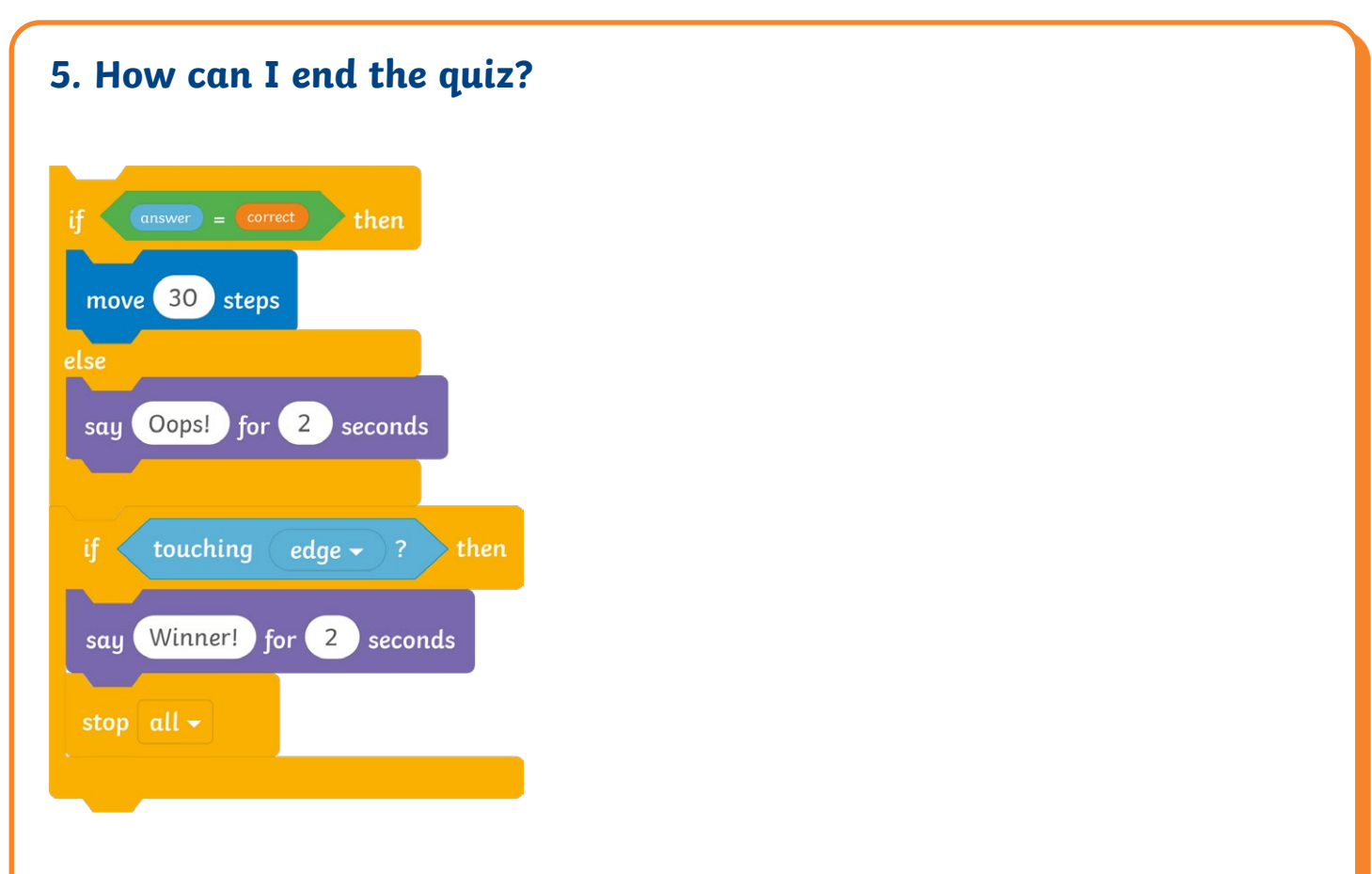

- Snap an **if…then…** block underneath the existing **if…then…else…** block.
- Nest a **touching edge** block inside the hexagonal space next to **if**.
- Add a **say Winner! for 2 seconds** block underneath.
- Add a **stop all** block underneath.

#### **Challenge:**

Can you change some of the text inside the **Looks** blocks?

To create a new racing quiz using Operators, Variables and Sensing blocks.

#### **Getting Started:**

You should have already chosen a vehicle sprite, drawn a racetrack backdrop and positioned your sprite using the **go to** block.

## **1. How do I create the Variables for the questions?** • Snap a **forever** block underneath the **go to** block. Number 2 Number 1 Correct • **Make a Variable** in the **Variables** section of the **Block Palette**. Call this 'Number 1'. • Make another variable and call this 'Number 2'. • Make another variable and call this 'Correct'. Set Number 1  $\div$  to 0 forever **Top Tip:** Remember to select Set Number  $2 - 10$  (0) the correct variable from the drop-down menu. Set Correct  $\star$  to  $\boxed{0}$ • Select the **set Number 1 to** block and nest this inside the **forever** loop. • Select the **set Number 2** to block and snap this underneath. • Select the **set Correct to** block and snap this underneath.

To create a new racing quiz using Operators, Variables and Sensing blocks.

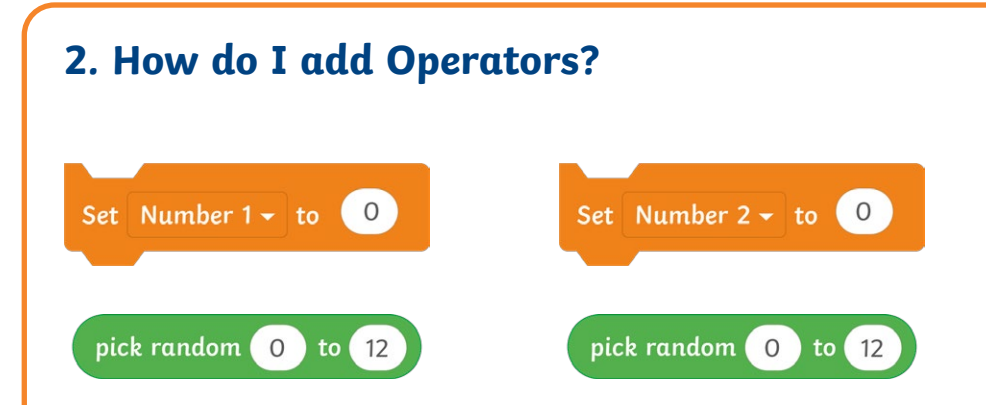

- Select the **pick random** block and nest inside the **set Number 1 to** white space. Make sure to type in the values '0' and '12'.
- Select another **pick random** block and nest inside the **Number 2** space. Make sure to type in the values '0' and '12'.

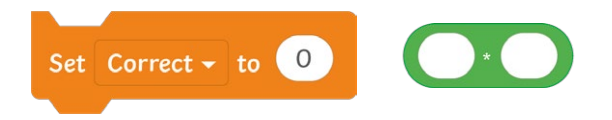

• Select a multiplication **Operators** block and nest this inside the **set Correct to** block.

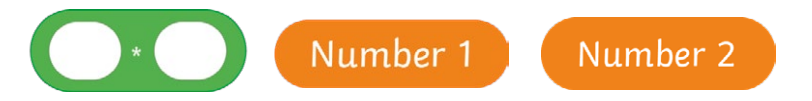

• Nest in the **Number 1** and **Number 2** oval-shaped **Variables** on either side of the multiplication symbol.

### **Ready, Steady, Go! Algorithm** To create a new racing quiz using Operators, Variables and Sensing blocks. **3. How do I ask the questions?** join Number 2 What's your name? ask ( and wait • Select the **ask and wait** block and nest a **join** block inside the white space. • Insert a **Number 2** in the second **join** white space. Number 1 join • Select another **join** block. Nest a **Number 1** in the first space and put an 'X' in the second space. ask | join | join | Number 1  $(x)$ Number 2 and wait • Nest this new **join** block inside the first space of the previous **join** block.

• Snap this block inside the **forever** loop, underneath the **set Correct to Number 1** \* **Number 2** block.

**Top Tip:** When nesting inside spaces, if you hover over the space, it will become highlighted to show where the block can be dropped inside.

To create a new racing quiz using Operators, Variables and Sensing blocks.

### **4. How can I add if…then…else…blocks to move the sprite along in the race?**

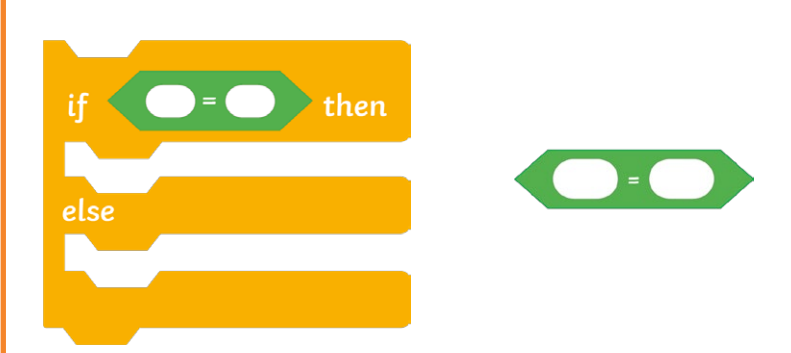

- Select an **if…then…else…** block and snap this in underneath the **ask and wait** block.
- Select a hexagonal green **equals** block and nest this inside the hexagonal space.

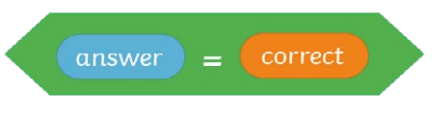

• Nest an **answer** block inside the first white space and a **Correct** block inside the second white space.

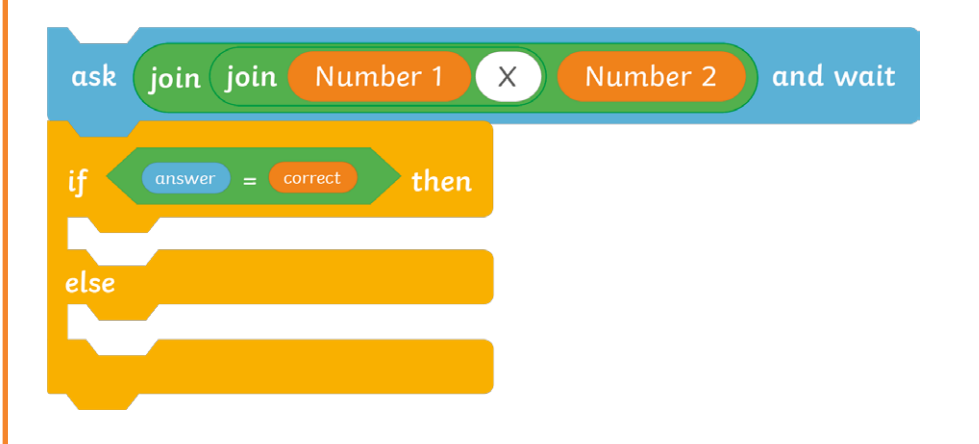

- Add a **move 30 steps** block.
- Inside the **else** section, snap in a **say Oops! for 2 seconds** block.

# $\mathbf{S}$  read  $\mathbf{h}_\alpha$  (Go

To create a new racing quiz using Operators, Variables and Sensing blocks.

### **5. How can I end the quiz?**

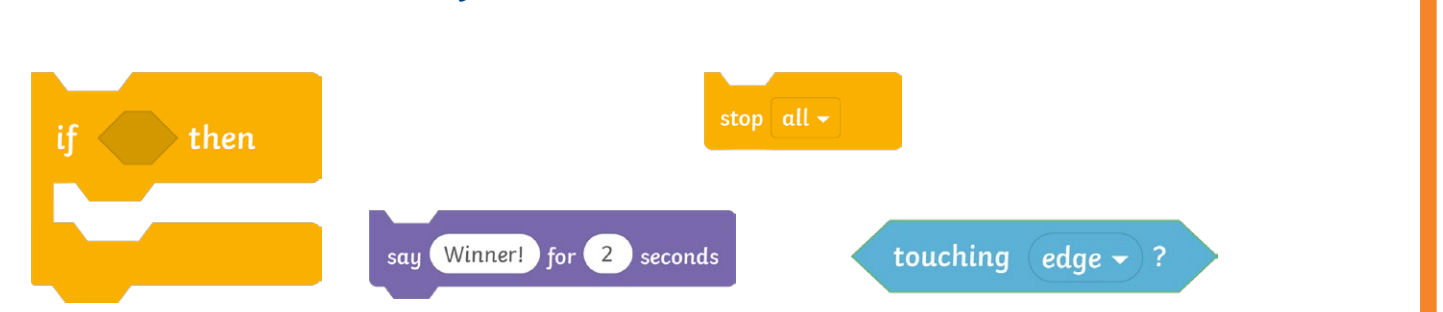

- Snap an **if…then…** block underneath the existing **if…then…else…** block.
- Nest a **touching edge** block inside the hexagonal space.
- Add a **say Winner! for 2 seconds** block underneath.
- Add a **stop all** block underneath.

#### **Challenge:**

Can you change some of the text inside the **Looks** blocks?

Can you add another **say** block to the algorithm for each time a correct answer is given?

Can you animate the sprite when an incorrect answer is given?

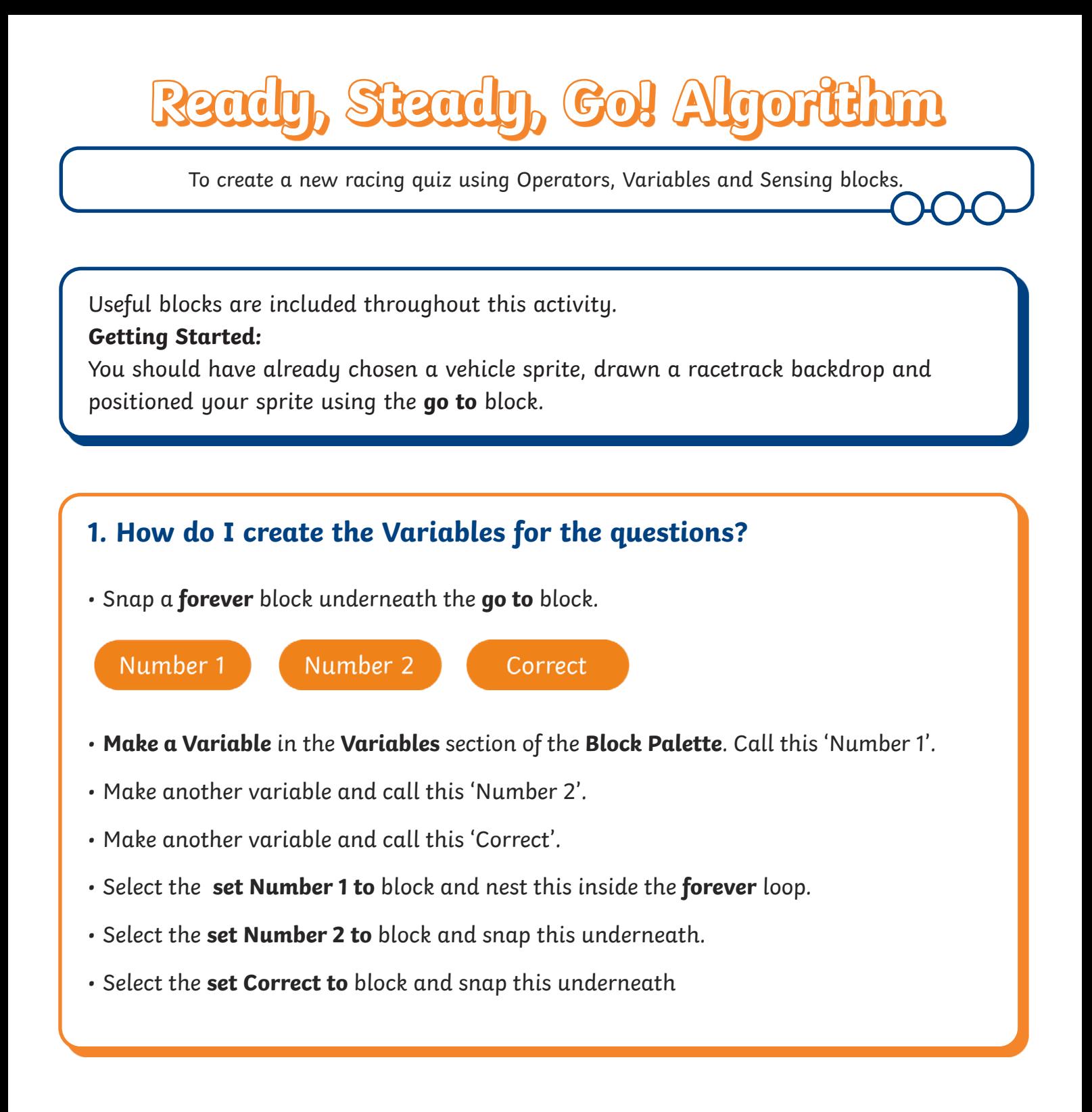

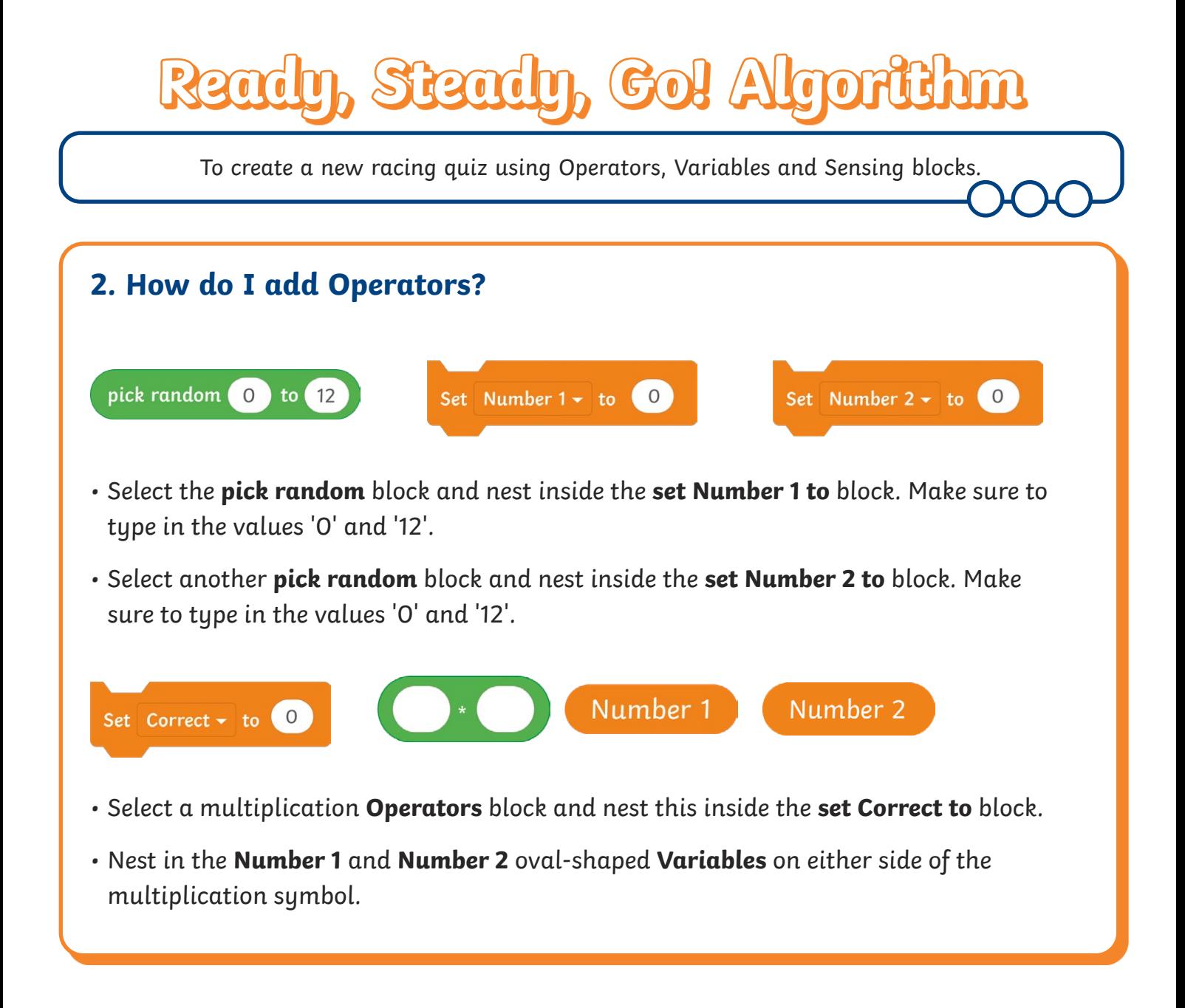

To create a new racing quiz using Operators, Variables and Sensing blocks.

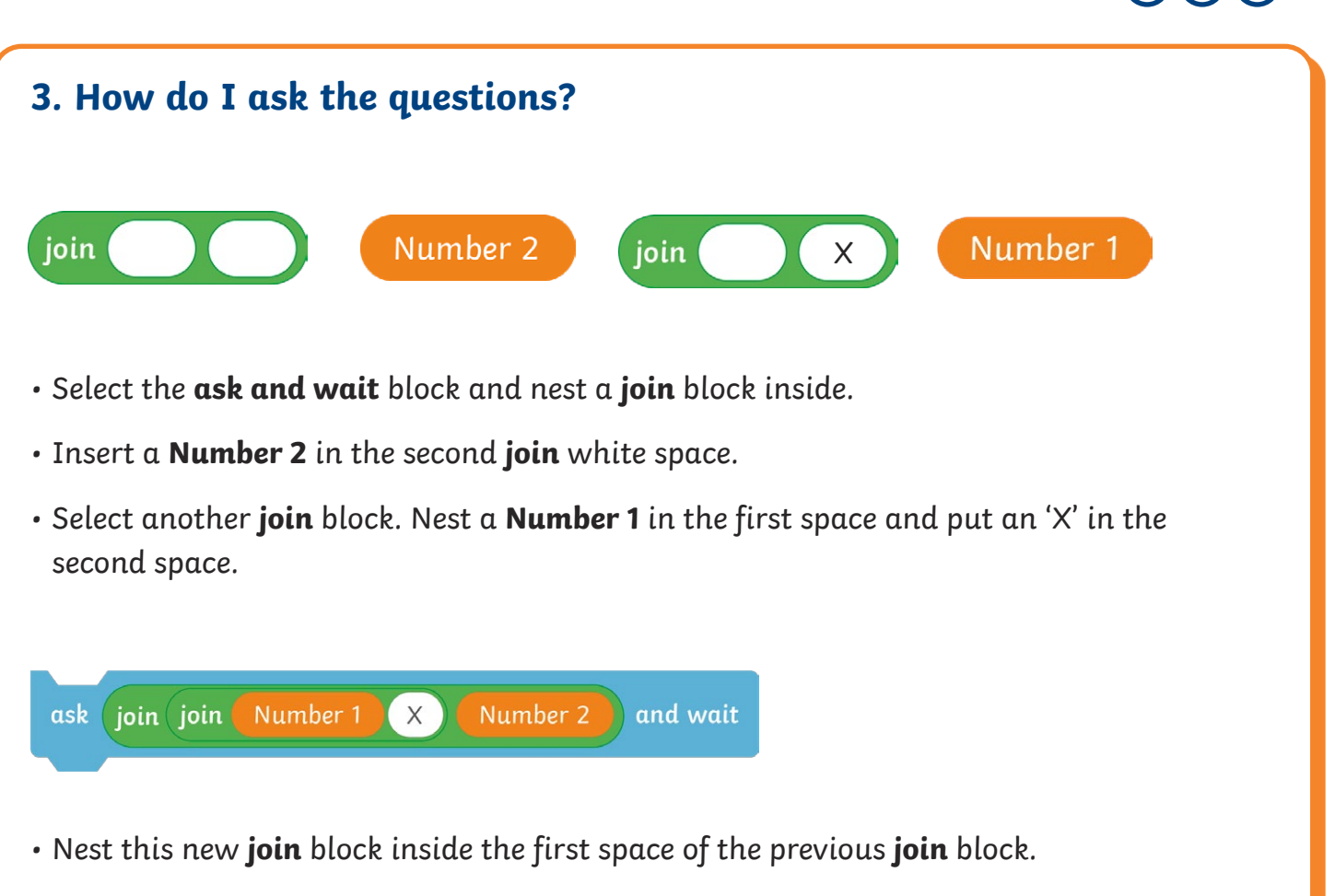

• Snap this block inside the **forever** loop, underneath the **set Correct to Number 1** \* **Number 2** block.

**Top Tip:** When nesting inside spaces, if you hover over the space, it will become highlighted to show where the block can be dropped inside.

# **Ready, Go! Algorithm**

To create a new racing quiz using Operators, Variables and Sensing blocks.

### **4. How can I add if…then…else…blocks to move the sprite along in the race?**

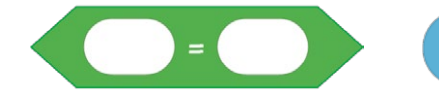

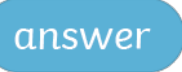

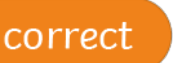

- Select an **if…then…else…** block and snap this in underneath the **ask and wait** block.
- Select a hexagonal green **equals** block and nest this inside the hexagonal space.
- Nest an **answer** block inside the first white space and a **Correct** block inside the second white space.
- Add a **move 30 steps** block.
- Inside the **else** section, snap in a **say Oops! for 2 seconds** block.

### **5. How can I end the quiz?**

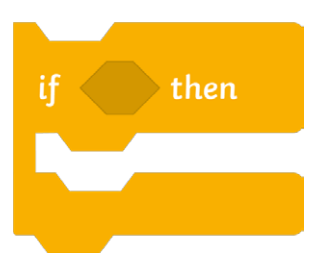

- Snap an **if…then…** block underneath the existing **if… then…else…** block.
- Nest a **touching edge** block inside the hexagonal space.
- Add a **say Winner! for 2 seconds** block underneath.
- Add a **stop all** block underneath.

#### **Challenge:**

Can you animate the sprite when a correct or incorrect answer is given?

Can you add more text to the algorithm when a correct answer is given?

Can you add a scoring system?

Can you deduct a point for incorrect answers?

To create a new racing quiz using Operators, Variables and Sensing blocks.

#### **Getting Started:**

You should have already chosen a vehicle sprite, drawn a racetrack backdrop and positioned your sprite using the **go to** block.

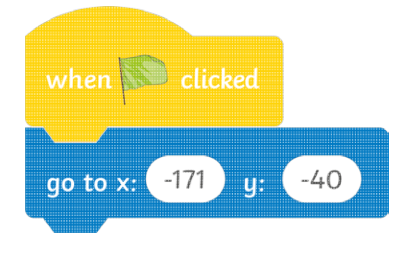

#### **1. How do I create the Variables for the questions?**

• Snap a **forever** block underneath the **go to** block.

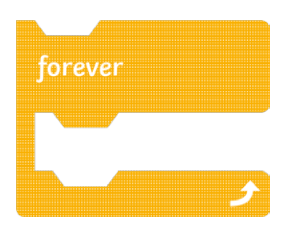

- **Make a Variable** in the **Variables** section of the **Block Palette**. Call this 'Number 1'.
- Make another variable and call this 'Number 2'.
- Make another variable and call this 'Correct'.

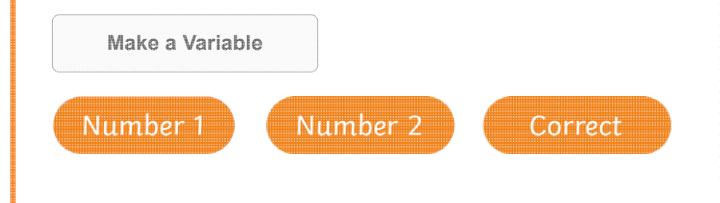

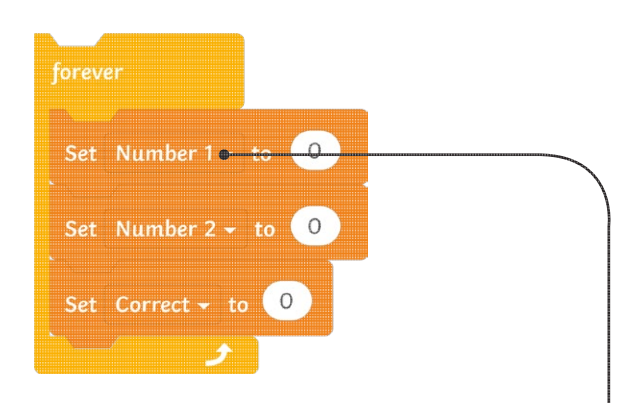

**Top Tip:** Remember to select the correct variable from the drop-down menu.

- Select the **set Number 1 to** block and nest this inside the **forever** loop.
- Select the **set Number 2 to** block and snap this underneath.
- Select the **set Number 2** to block and snap this underneath.

## rden, Steaden, Go! Algor

To create a new racing quiz using Operators, Variables and Sensing blocks.

## **2. How do I add Operators?** Set Number 1  $\div$  to pick random 0 to 12 Set Number  $2 -$  to pick random  $\begin{pmatrix} 0 \\ 0 \end{pmatrix}$  to  $\begin{pmatrix} 12 \\ 12 \end{pmatrix}$

- Select the **pick random** block and nest inside the **set Number 1 to** white space. Make sure to type in the values '0' and '12'.
- Select another **pick random** block and nest inside the **Number 2** space. Make sure to type in the values '0' and '12'.

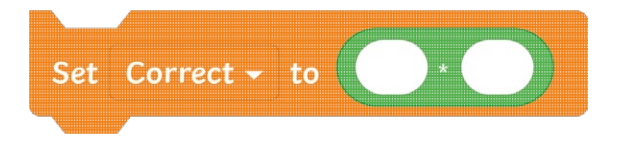

• Select a multiplication **Operators** block and nest this inside the **set Correct to** block.

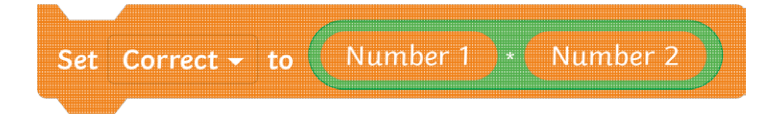

• Nest in the **Number 1** and **Number 2** oval-shaped **Variables** on either side of the multiplication symbol.

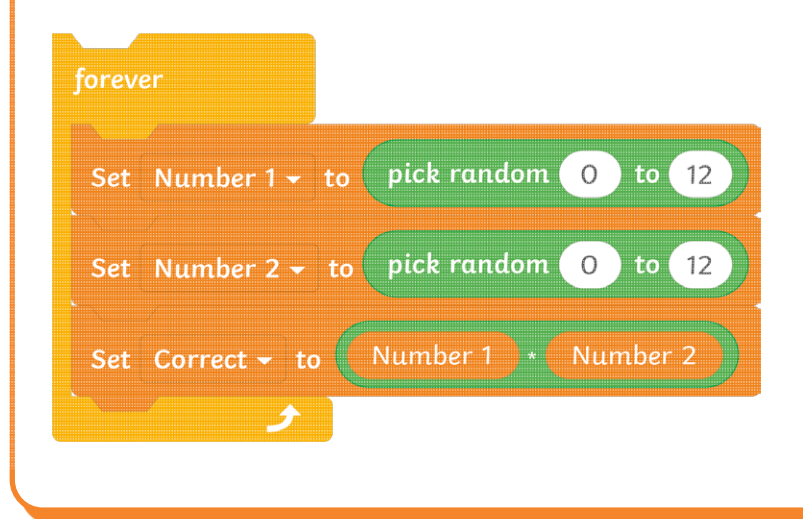

To create a new racing quiz using Operators, Variables and Sensing blocks.

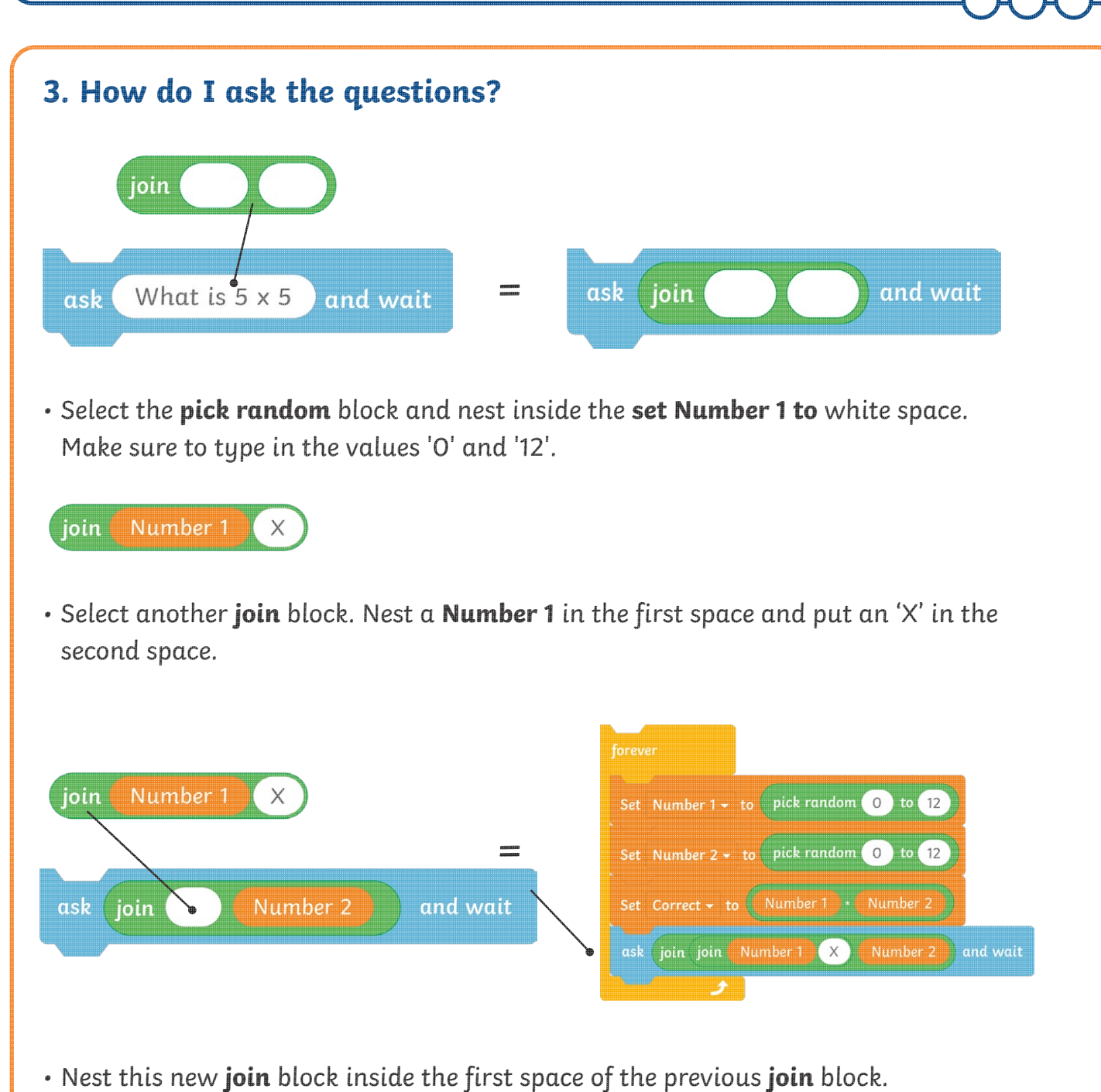

• Snap this block inside the **forever** loop, underneath the **set Correct to Number 1 \*** 

**Number 2** block.

**Top Tip:** When nesting inside spaces, if you hover over the space, it will become highlighted to show where the block can be dropped inside.

To create a new racing quiz using Operators, Variables and Sensing blocks.

### **4. How can I add if…then…else…blocks to move the sprite along in the race?**

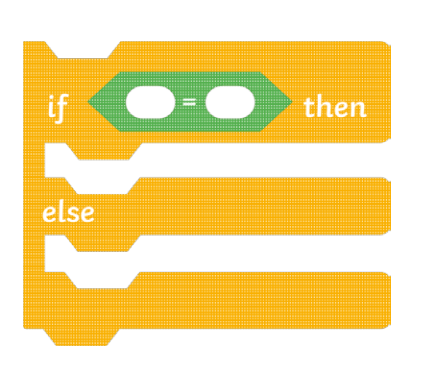

- Select an **if…then…else…** block and snap this in underneath the **ask and wait** block.
- Select a hexagonal green **equals** block and nest this inside the hexagonal space next to **if**.

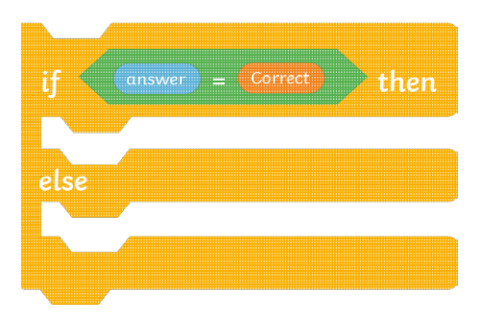

• Nest an answer block inside the first white space and a **Correct** block inside the second white space.

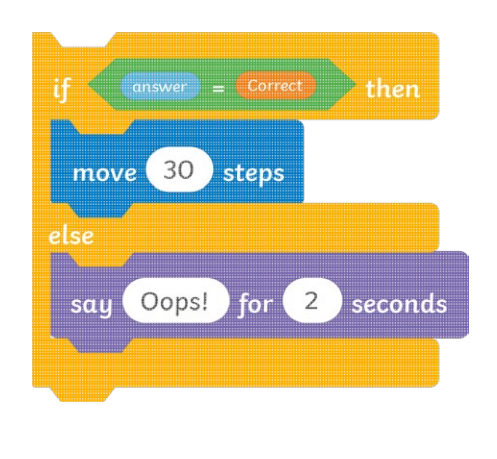

- •Add a **move 30 steps** block inside the **if** section.
- •Inside the **else** section, snap in a **say Oops! for 2 seconds** block.

To create a new racing quiz using Operators, Variables and Sensing blocks.

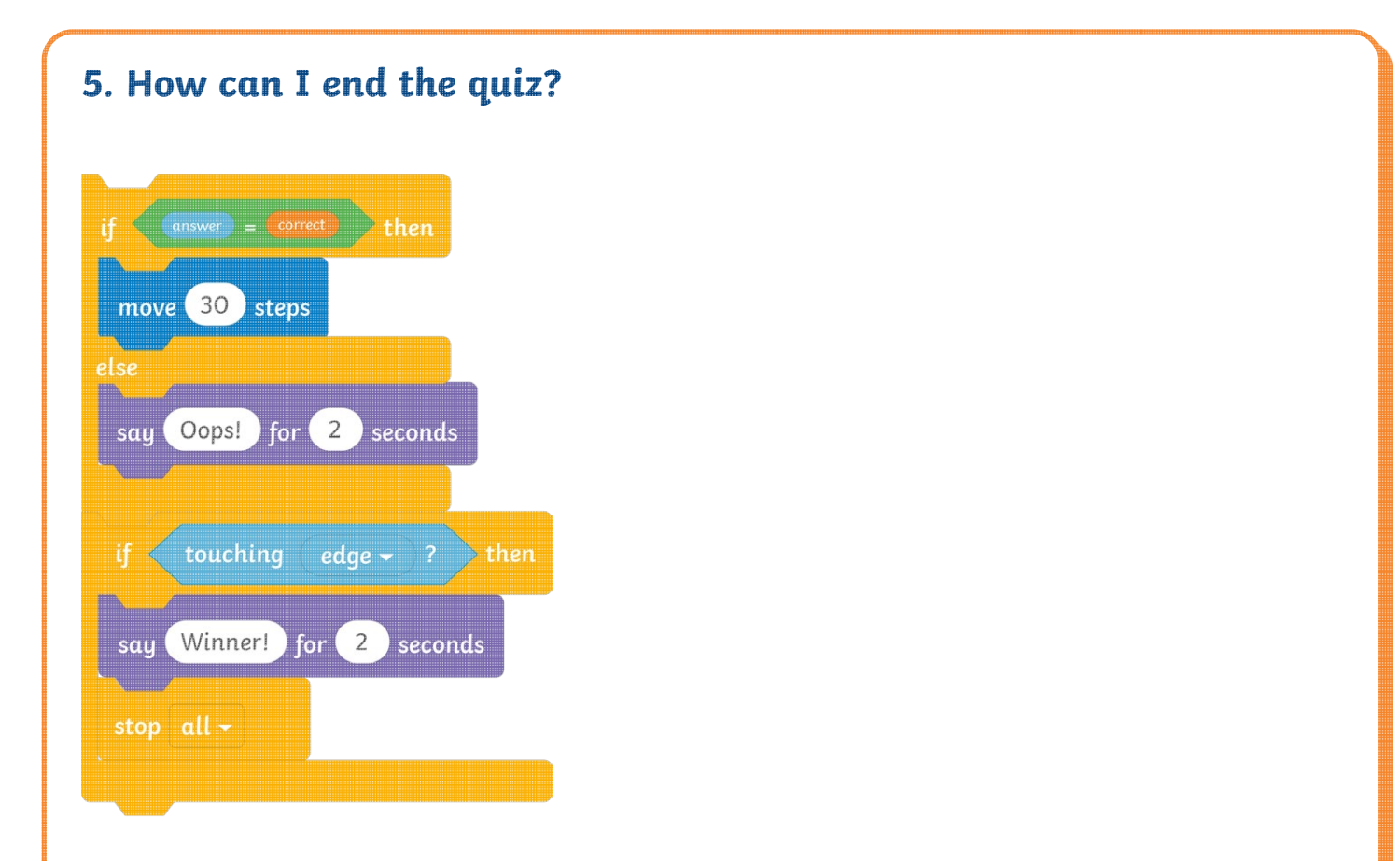

- Snap an **if…then…** block underneath the existing **if…then…else…** block.
- Nest a **touching edge** block inside the hexagonal space next to **if**.
- Add a **say Winner! for 2 seconds** block underneath.
- Add a **stop all** block underneath.

#### **Challenge:**

Can you change some of the text inside the **Looks** blocks?

# $\mathbf{S}$  reading, Go

To create a new racing quiz using Operators, Variables and Sensing blocks.

#### **Getting Started:**

You should have already chosen a vehicle sprite, drawn a racetrack backdrop and positioned your sprite using the **go to** block.

#### **1. How do I create the Variables for the questions?**

• Snap a **forever** block underneath the **go to** block.

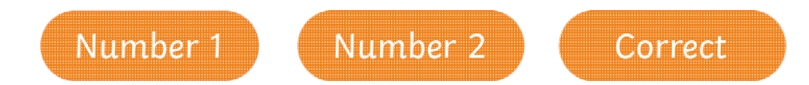

- **Make a Variable** in the **Variables** section of the **Block Palette**. Call this 'Number 1'.
- Make another variable and call this 'Number 2'.
- Make another variable and call this 'Correct'.

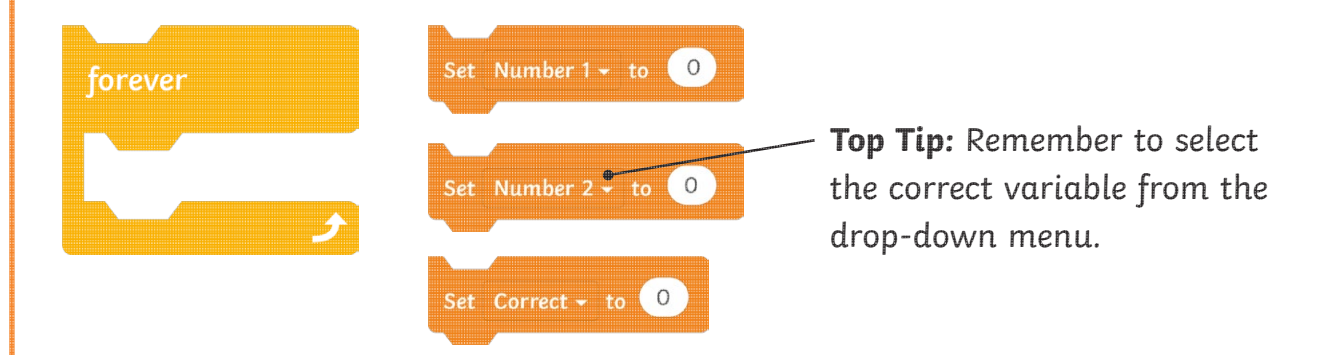

- Select the **set Number 1 to** block and nest this inside the **forever** loop.
- Select the **set Number 2** to block and snap this underneath.
- Select the **set Correct to** block and snap this underneath.

# $\mathbf{S}$  reading (Go

To create a new racing quiz using Operators, Variables and Sensing blocks.

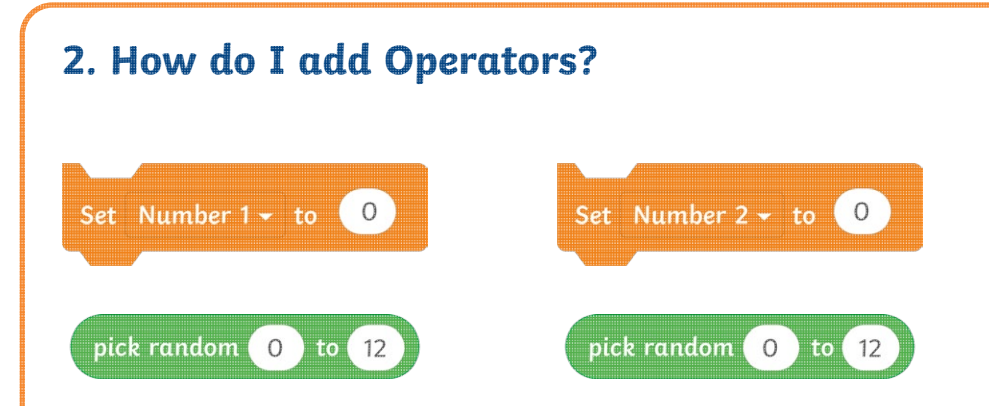

- Select the **pick random** block and nest inside the **set Number 1 to** white space. Make sure to type in the values '0' and '12'.
- Select another **pick random** block and nest inside the **Number 2** space. Make sure to type in the values '0' and '12'.

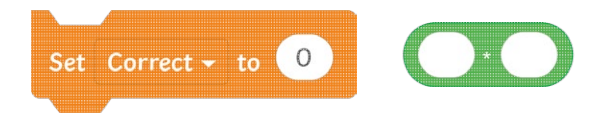

• Select a multiplication **Operators** block and nest this inside the **set Correct to** block.

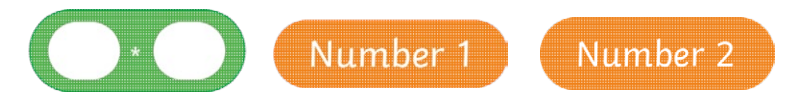

• Nest in the **Number 1** and **Number 2** oval-shaped **Variables** on either side of the multiplication symbol.

## $\mathbf{R}$ To create a new racing quiz using Operators, Variables and Sensing blocks. **3. How do I ask the questions?** Toin Number 2 What's your name? ask and wait • Select the **ask and wait** block and nest a **join** block inside the white space. • Insert a **Number 2** in the second **join** white space. Number 1 join • Select another **join** block. Nest a **Number 1** in the first space and put an 'X' in the second space.

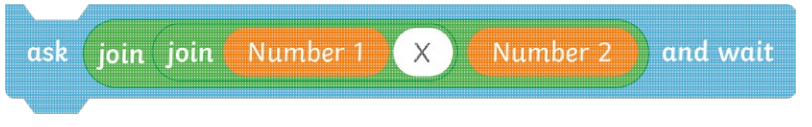

- Nest this new **join** block inside the first space of the previous **join** block.
- Snap this block inside the **forever** loop, underneath the **set Correct to Number 1** \* **Number 2** block.

**Top Tip:** When nesting inside spaces, if you hover over the space, it will become highlighted to show where the block can be dropped inside.

To create a new racing quiz using Operators, Variables and Sensing blocks.

### **4. How can I add if…then…else…blocks to move the sprite along in the race?**

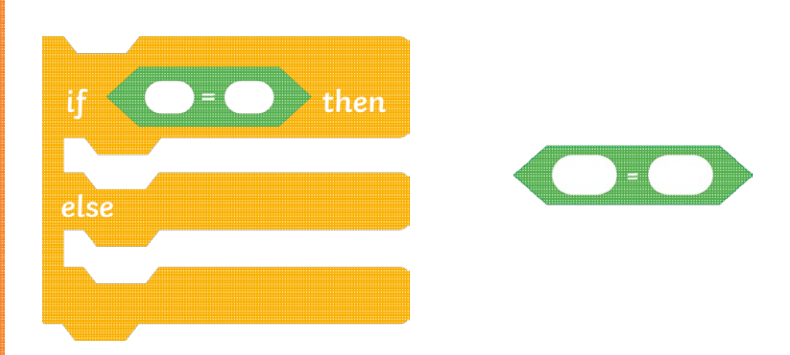

- Select an **if…then…else…** block and snap this in underneath the **ask and wait** block.
- Select a hexagonal green **equals** block and nest this inside the hexagonal space.

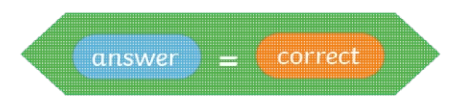

• Nest an **answer** block inside the first white space and a **Correct** block inside the second white space.

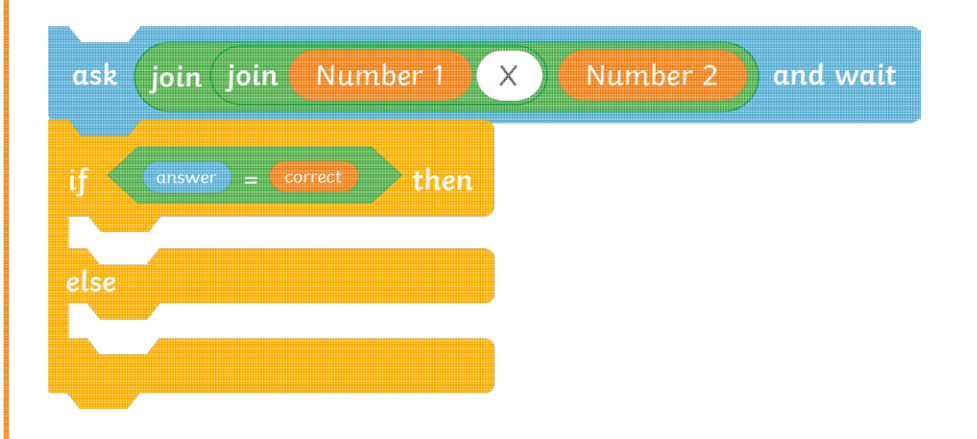

- Add a **move 30 steps** block.
- Inside the **else** section, snap in a **say Oops! for 2 seconds** block.

# $\Omega$

To create a new racing quiz using Operators, Variables and Sensing blocks.

### **5. How can I end the quiz?**

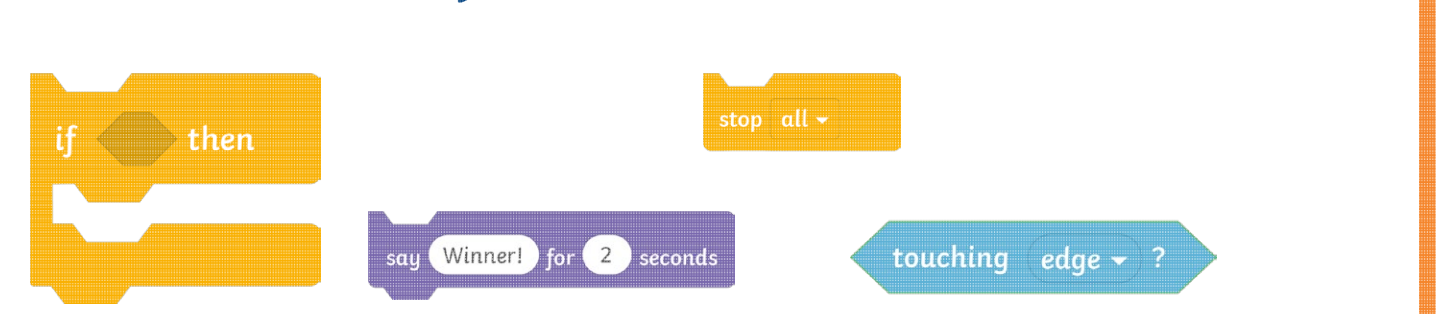

- Snap an **if…then…** block underneath the existing **if…then…else…** block.
- Nest a **touching edge** block inside the hexagonal space.
- Add a **say Winner! for 2 seconds** block underneath.
- Add a **stop all** block underneath.

#### **Challenge:**

Can you change some of the text inside the **Looks** blocks?

Can you add another **say** block to the algorithm for each time a correct answer is given?

Can you animate the sprite when an incorrect answer is given?

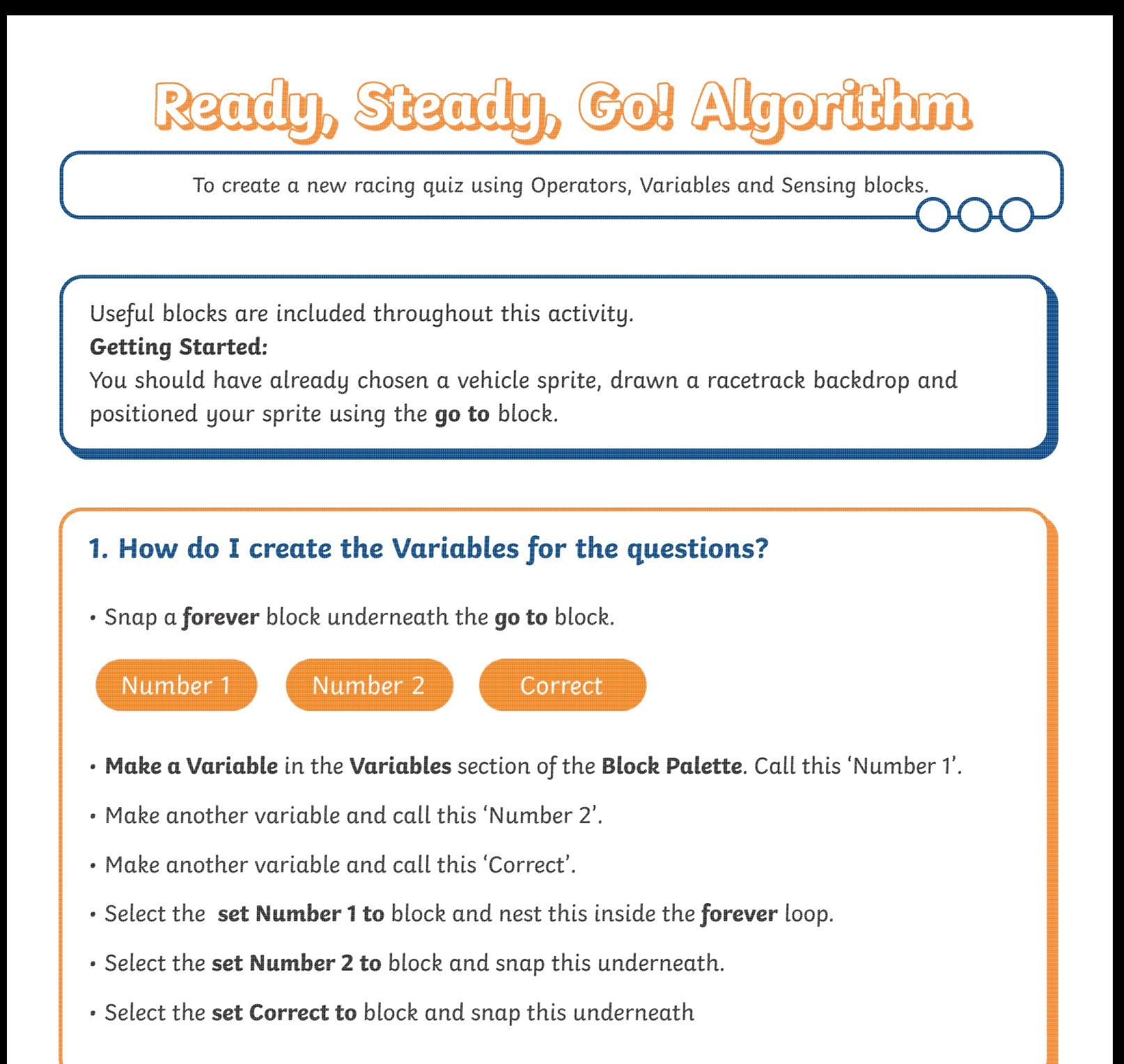

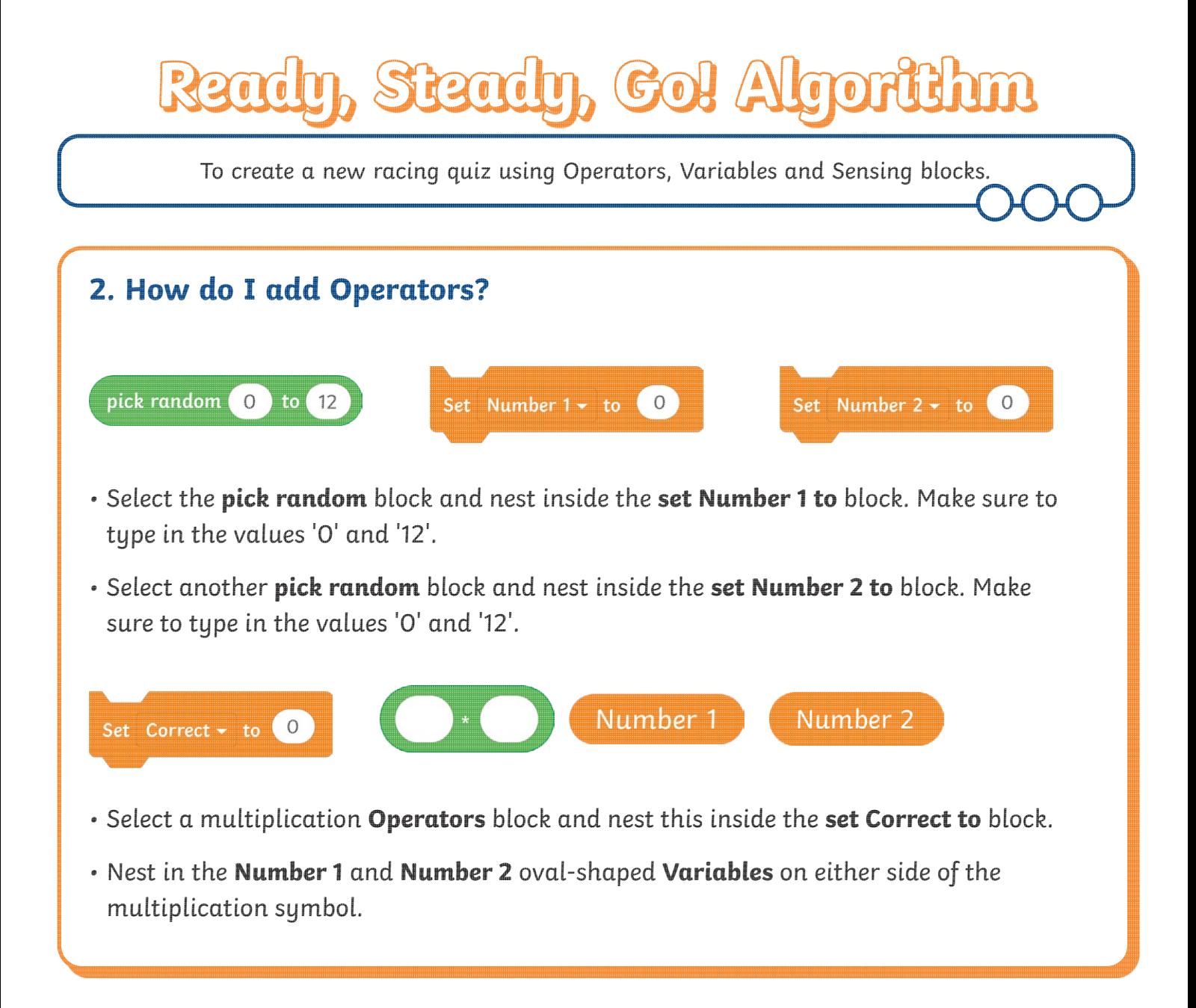

To create a new racing quiz using Operators, Variables and Sensing blocks.

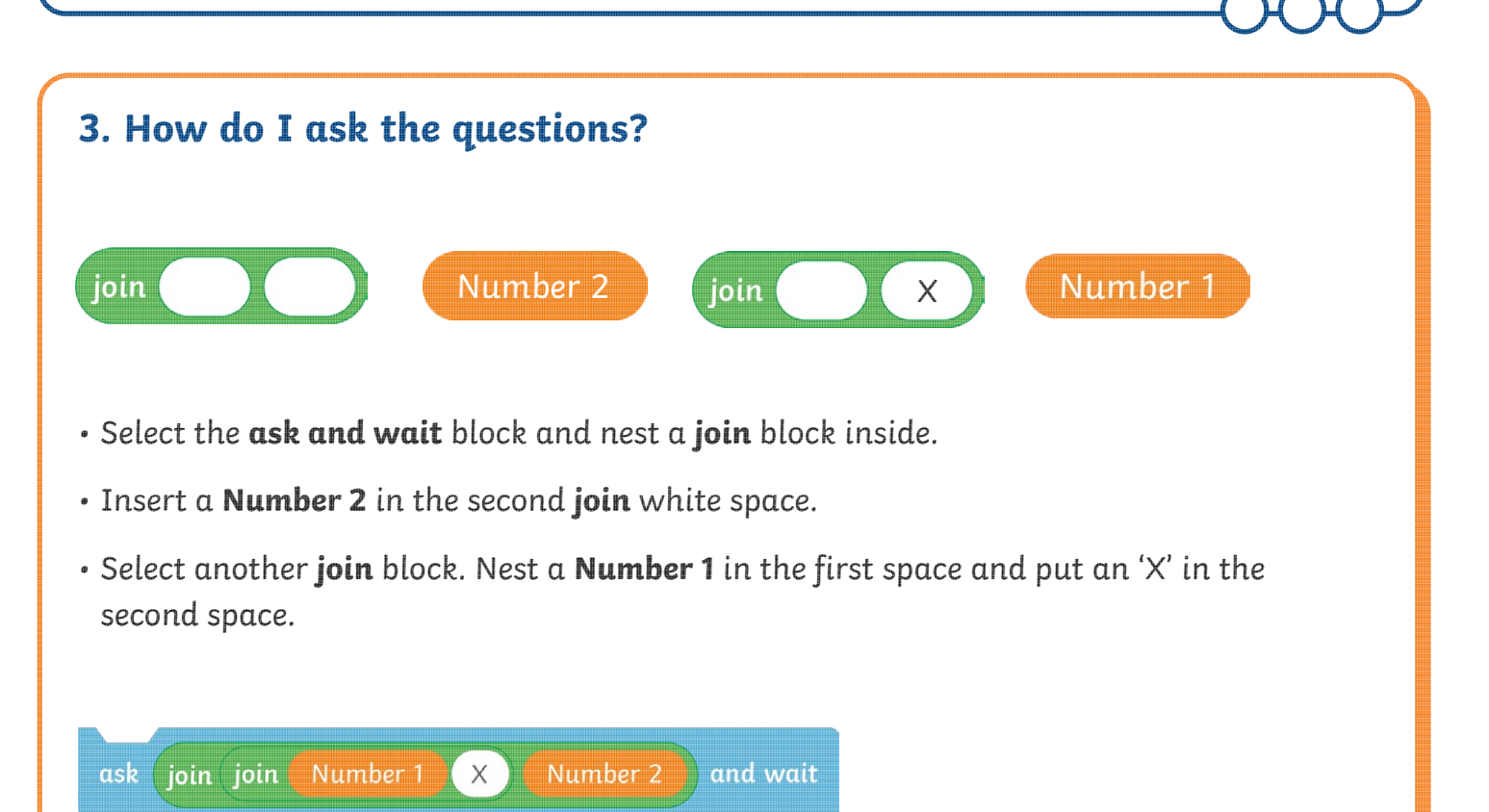

- Nest this new **join** block inside the first space of the previous **join** block.
- Snap this block inside the **forever** loop, underneath the **set Correct to Number 1** \* **Number 2** block.

**Top Tip:** When nesting inside spaces, if you hover over the space, it will become highlighted to show where the block can be dropped inside.

To create a new racing quiz using Operators, Variables and Sensing blocks.

### **4. How can I add if…then…else…blocks to move the sprite along in the race?**

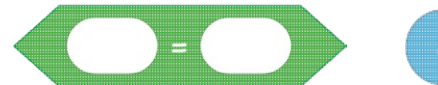

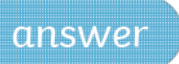

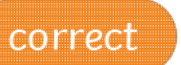

- Select an **if…then…else…** block and snap this in underneath the **ask and wait** block.
- Select a hexagonal green **equals** block and nest this inside the hexagonal space.
- Nest an **answer** block inside the first white space and a **Correct** block inside the second white space.
- Add a **move 30 steps** block.
- Inside the **else** section, snap in a **say Oops! for 2 seconds** block.

### **5. How can I end the quiz?**

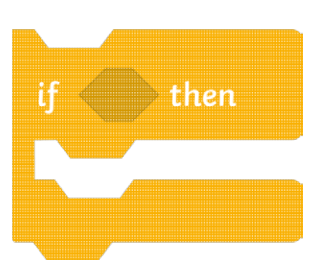

- Snap an **if…then…** block underneath the existing **if… then…else…** block.
- Nest a **touching edge** block inside the hexagonal space.
- Add a **say Winner! for 2 seconds** block underneath.
- Add a **stop all** block underneath.

#### **Challenge:**

Can you animate the sprite when a correct or incorrect answer is given?

Can you add more text to the algorithm when a correct answer is given?

Can you add a scoring system?

Can you deduct a point for incorrect answers?

Coding with Scratch: Questions and Quizzes | Ready, Steady, Go!

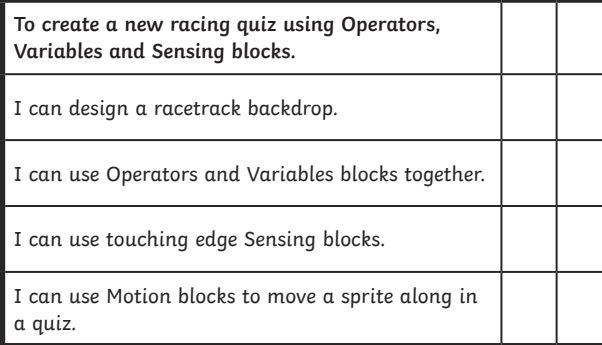

Coding with Scratch: Questions and Quizzes | Ready, Steady, Go!

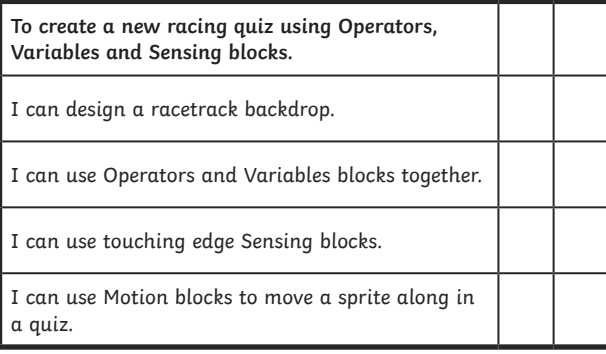

Coding with Scratch: Questions and Quizzes | Ready, Steady, Go!

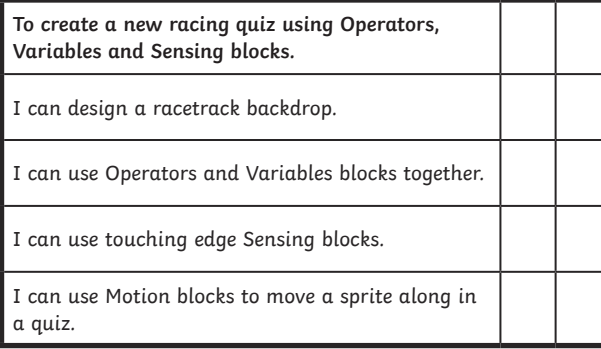

Coding with Scratch: Questions and Quizzes | Ready, Steady, Go!

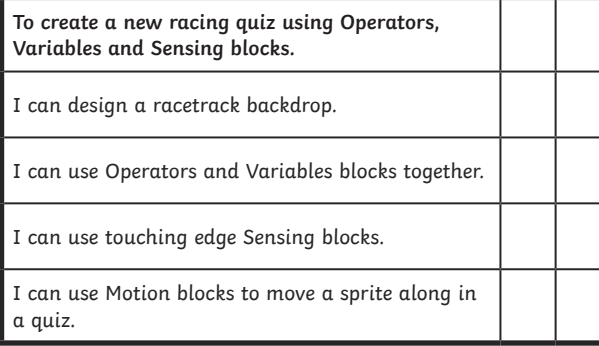

Coding with Scratch: Questions and Quizzes | Ready, Steady, Go!

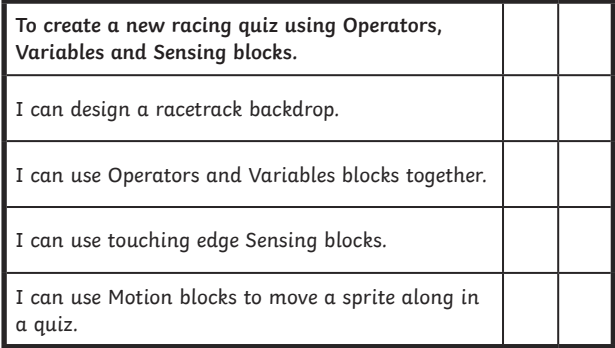

Coding with Scratch: Questions and Quizzes | Ready, Steady, Go!

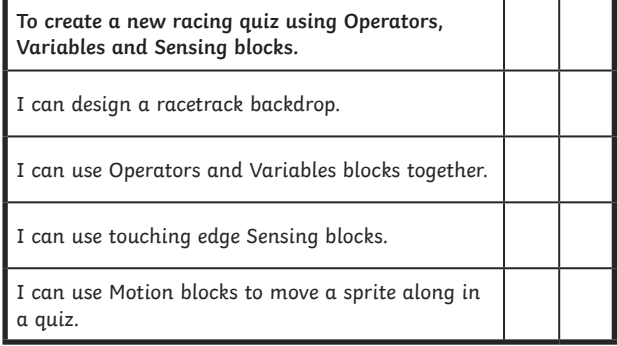

Coding with Scratch: Questions and Quizzes | Ready, Steady, Go!

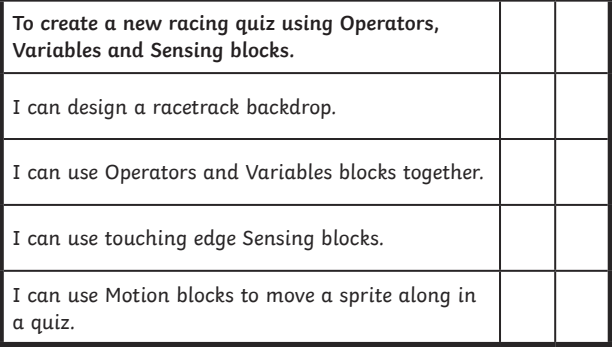

Coding with Scratch: Questions and Quizzes | Ready, Steady, Go!

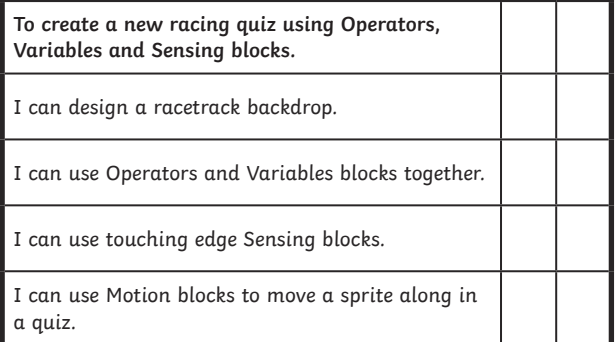